# Meet your tablet.

## gizmotab

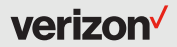

## **Table of Contents**

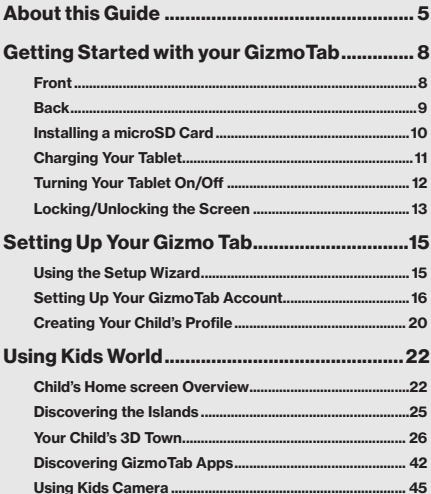

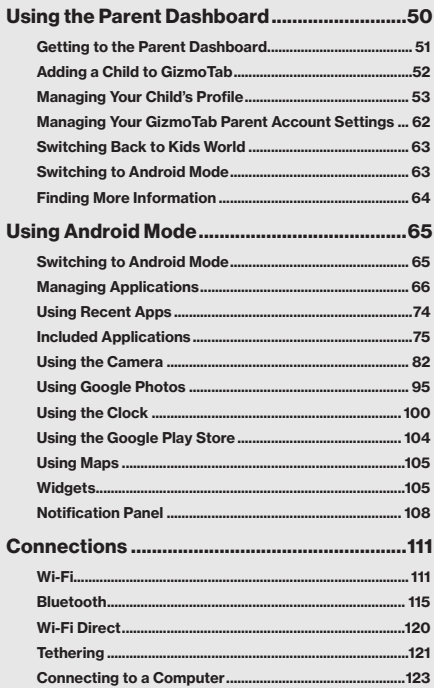

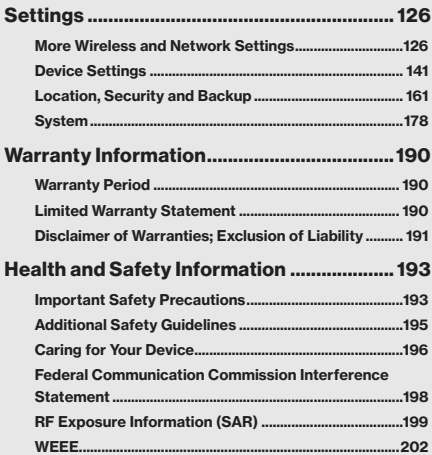

## <span id="page-4-0"></span>About this Guide

Welcome to GizmoTab, an amazing 3D interactive learning experience, with a wide selection of carefully chosen, premium quality educational and fun apps. GizmoTab lets you set limits on your child's tablet time and keep track of how they are spending that time. No more worrying about what your child is doing online. Peace-of-mind has never been so easy.

This quide will help you get the most from your GizmoTab. Including:

- • Getting Started with Your GizmoTab
- Setting Up your GizmoTab
- • Using the Parent Dashboard
- • Exploring Kids World
- • Using your Tablet in Android Mode
- Health and Safety Information
- • Warrantee Information

#### Using this Guide

Instructions in this guide are based on default settings and may vary depending on your device's model and software version, as well as any changes you might make to your device's settings. Software is constantly evolving, so screen images and icons are for reference only.

#### Special Text

In this guide, you'll find text that is set apart from the rest. These are intended to point out important information, share quick methods for activating features, to define terms, and more. The definitions for these methods are as follows:

- **NOTE:** Presents alternative options for the current feature or menu.
- TIP: Provides quick or innovative methods, or useful shortcuts.
- **IMPORTANT:** Points out important information about the current feature that could affect performance.
- **CAUTION**: Brings to your attention important information to prevent loss of data or functionality, or even damage to your device.

 $\rightarrow$  Arrows are used to represent the sequence of selecting successive options in longer, or repetitive, procedures.

For example:

"From the Home screen, tap **Apps**  $\Rightarrow$ Settings  $\overline{\mathbf{Q}}$ ."

### <span id="page-7-0"></span>Getting Started with your GizmoTab

#### Front

Power/Lock button Volume buttons Bumper  $\overline{}}$ 01:57AM Recent apps  $\Box$   $\Box$  Settings Parent **Dashboard** Front camera Home Speaker

NOTE: Volume buttons may function differently depending on what screen you're on:

- \* To adjust system volume, press the Volume buttons from the Home screen.
- \* To adjust volume of a recording or video, press the Volume buttons during playback.
- 8 \* To mute a notification, press the Volume buttons when the notification is open.

#### <span id="page-8-0"></span>Back

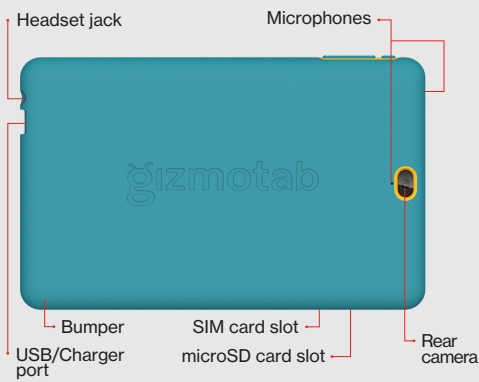

NOTE: Your tablet comes with the Nano SIM card installed. The Verizon Wireless 4G LTE Nano SIM Card is compatible with any Verizon Wireless 4G LTE certified device that uses the same size nano SIM card. The 4G LTE Nano SIM Card can move from one device to another, and your wireless service will support the services that are compatible with your new device and service plan.

To see which devices are compatible with the Verizon Wireless 4G LTE Nano SIM Card, visit <verizonwireless.com/certifieddevice>.

#### <span id="page-9-0"></span>Installing a microSD Card

You may want to insert a microSD card for added storage.

To insert a microSD card:

- 1. Take off the bumper.
- 2. With the tablet facing down, open the microSD card slot cover.
- 3. Insert the microSD card into the slot on the right with the gold contacts facing down, as shown below.

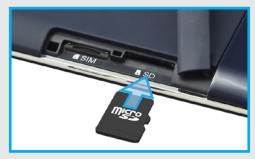

- 4. Then, gently push the microSD card into the slot until it clicks into place.
- 5. Close the microSD card slot cover.
- 6. Put the bumper back on.

NOTE: The microSD card is sold separately.

#### <span id="page-10-0"></span>Charging Your Tablet

Before turning on your tablet, charge it fully.

- 1. With the tablet and the "UP" label on the USB cable facing up, connect the small end of the USB cable to the USB/charger port of your tablet.
- 2. Connect the other end of the USB cable to the charger.
- 3. Plug the charger into an electrical outlet.

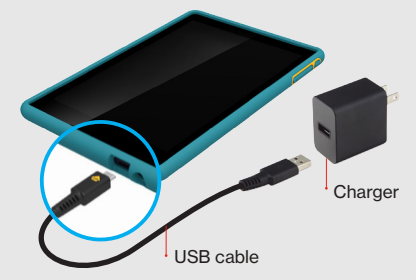

WARNING: Only use approved chargers with your device. Incompatible chargers or tampering with the charging port could damage your device. Your tablet is equipped with an internal rechargeable battery that is non-removable. You should never attempt to open or disassemble this tablet. Doing so may cause damage that voids your warranty.

#### <span id="page-11-0"></span>Turning Your Tablet On/Off

To turn your tablet on, press and hold the Power/ Lock button until the screen lights up.

To turn your tablet off, press and hold the Power/ Lock button until the tablet options are shown. Tap Power off.

NOTE: To Restart your tablet or use Airplane Mode, with the tablet ON, press and hold the Power/Lock button until the tablet options are shown. Then make your selection.

#### <span id="page-12-0"></span>Locking/Unlocking the Screen

To turn off your screen and prevent accidental key presses, press the Power/Lock button. Your tablet will also lock automatically if you don't use it for a while.

To turn on your screen, press the Power/Lock button. Then drag the lock icon  $\hat{\mathbb{d}}$  up to unlock it.

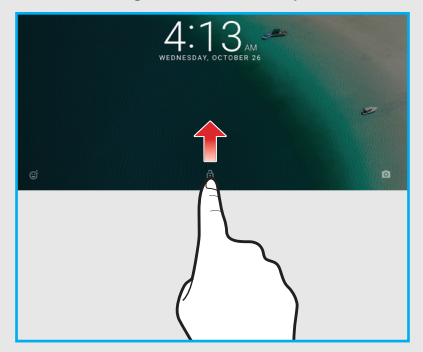

Further steps may be required to unlock your tablet depending on what mode it was in when the tablet locked.

• To unlock while in Parent Dashboard, enter your Parent PIN.

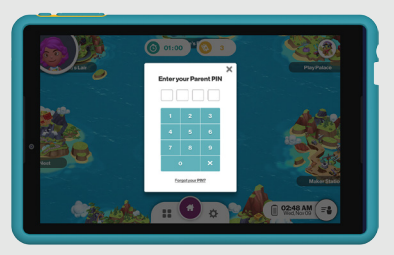

• To unlock in Kids World, you may need to enter the child's secret code if one was set for them.

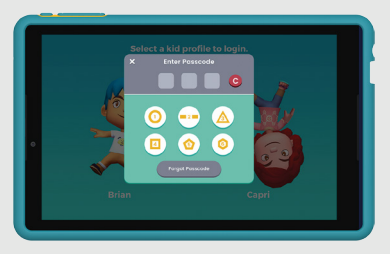

## <span id="page-14-0"></span>Setting Up Your Gizmo Tab

#### Using the Setup Wizard

The first time you turn on your GizmoTab, the Setup Wizard will take you through the basic settings which will help you to set up your preferred language, activate network connection, and more.

Follow the onscreen instructions to:

- • Select your language
- • Set up your network connection (Wi-Fi and  $ITE)$
- • Adjust date and time
- • Enter your name
- • Set device security settings
- • Set up Google services

TIP: You can also change these settings later from Settings in Android mode.

#### <span id="page-15-0"></span>Setting Up Your GizmoTab Account

Once the basic tablet setup is complete, it's time to set up the GizmoTab features. Here, as the parent, you'll start by entering your information to set up your GizmoTab Parent Account. Then you'll set up your child's profile and settings.

1. Tap Get Started to continue.

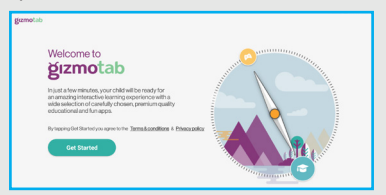

2. Enter your birthday and tap Next.

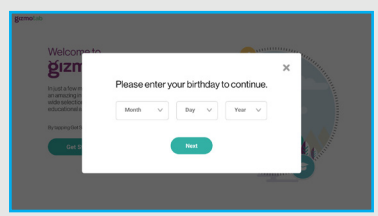

3. Take a moment to read more about GizmoTab and tap Continue.

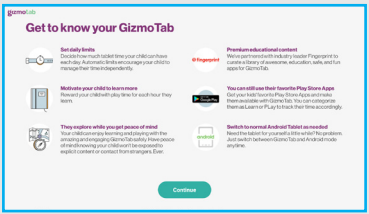

- 4. Create or sign in to your GizmoTab Parent Account.
	- If you have a Google account, we recommend using it to create your GizmoTab account. Just tap Sign in with Google and follow the instructions.
	- If you don't have a Google account, tap Create a New GizmoTab Parent Account and enter your information as instructed.
	- • If you already have a GizmoTab Parent Account, just enter your email address and password and tap Sign in.

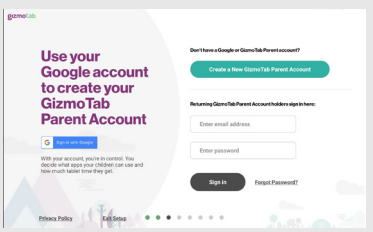

NOTE: GizmoTab will need your permission to collect your tablet's Device Identifier, including when your child is using the app, for purposes of providing in-app notifications. The system will send a confirmation code to your email address. Enter the confirmation code on your GizmoTab.

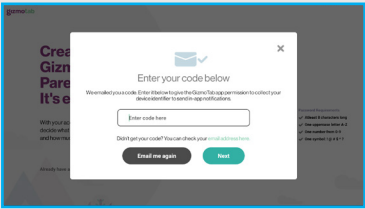

5. Enter a name for your tablet and tap Next.

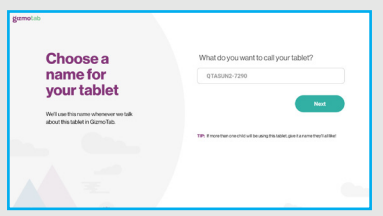

6. Create your Parent PIN. This is a 4-digit number you'll use to unlock the Parent Dashboard and to sign in to your account on other GizmoTabs.

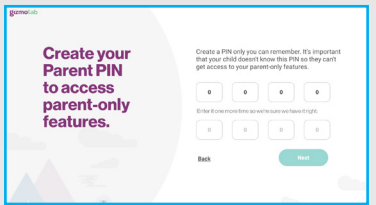

TIP: Don't use a code your child knows or can guess.

#### <span id="page-19-0"></span>Creating Your Child's Profile

Follow the onscreen instructions to create your child's profile. (You can add up to 3 children to the tablet.) When you're done adding children, you can directly enter Kids World.

1. Enter your child's name, relationship, birth month, and birth year. Then tap **Next** to continue.

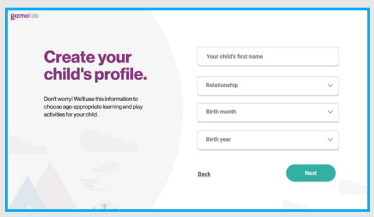

2. Select how much time you want to allow your child to spend using GizmoTab each day. You can also set rewards to let your child use playing apps for a certain amount of time for each hour spent learning on GizmoTab.

When you're done making your selections, tap Next.

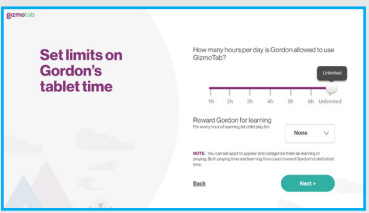

#### 3. Tap Let's go to go to Kids World or tap Add another child.

TIP: You can make changes to your child's profile settings at any time in the Parent Dashboard. From there, you can also manage the apps your child can use, your account settings and more. For more information see Using the Parent Dashboard on [page 50](#page-49-1).

## <span id="page-21-0"></span>Using Kids World

Kids World is where your child can explore all that GizmoTab has to offer.

#### Child's Home screen Overview

After you complete setup, your GizmoTab will open to Kids World when you turn it on.

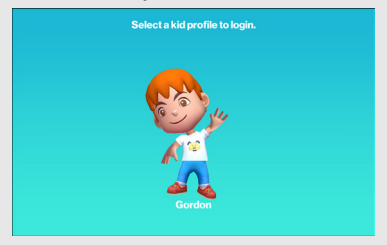

Tap your child's character to sign in. If you've created a secret code for your child in the Parent Dashboard, you'll also have to enter that.

After signing in, your child will see the Home screen.

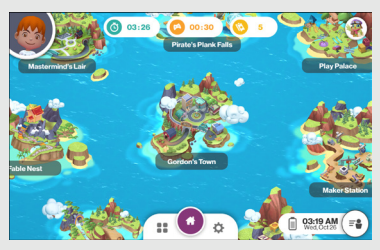

From your child's Home screen, you can do the following:

- Download GizmoTab apps: Tap a themed island (Safari Island, Fable Nest, Mastermind's Lair, Pirate's Plank Falls, Play Palace, Maker Station, or Doodle Town) to download and access theme related playing and learning apps.
- • Customize your child's character, decorate the Clubhouse, and more: Tap the island named after your child. For example, Gordon's Town.
- Exit to the Parent Dashboard: Tap  $\widehat{\mathfrak{so}}$  and enter your 4-digit Parent PIN. (See Using the Parent Dashboard on [page 50](#page-49-1) for more information.)
- Check the battery and time: Tap a sear to view the battery status and current date and time.
- Switch to another child profile:  $\text{Tan}$   $\bullet$  to select another child's profile.
- Get help: Tap **the view Help on the current** screen items.

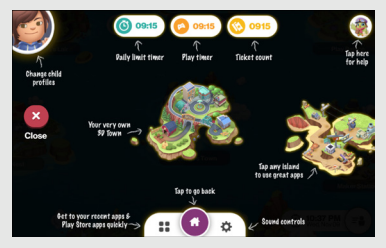

- See a list of recent apps and Google Play Store apps: Besides launching the apps from theme islands, tap  $\blacksquare$  to let your child access recent apps and Google Play Store apps quickly.
- Control GizmoTab sounds: Tap  $\bigcirc$  to open Settings so you can turn music and sound effects on and off.
- <span id="page-24-0"></span>• See the Daily Limit Timer/Play Timer: On top of the screen, your child will see the Daily Limit Timer for tablet usage and the time left for using playing apps on the Play Timer. NOTE: If the tablet's usage is set to unlimited for your child, the Daily Limit indicator is not displayed on the Home screen.
- Check the ticket count: View the earned tickets that can be used to purchase more customization features for your child's Clubhouse and avatar.

NOTE: To return to the Home screen from another screen,  $tan$   $\Omega$ .

#### Discovering the Islands

Your child will find 8 themed islands on your child's Home screen. 7 of these islands include grouped apps for learning and studying. One of the islands is your child's own **3D Town**, where your child has his or her own 3D world to customize his or her avatar, decorate the Clubhouse, and more. To access the island, simply tap the desired island. If the island's name is not visible, slide the screen until you can access the island.

#### <span id="page-25-0"></span>Your Child's 3D Town

Your child's 3D Town is named after your child, for example, Gordon's Town.

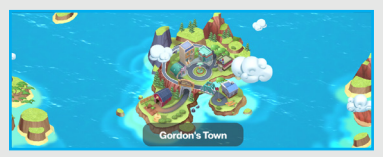

On this island, your child will find a 3D world to explore, an avatar to customize, and a clubhouse to decorate.

After opening the 3D Town, your child can do any of the following:

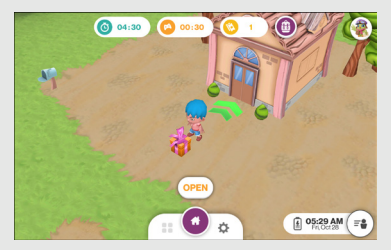

If your child logs in for the first time, tap OPEN to get 3 free tickets. Your child can use these

tickets for purchasing clothes, furniture and other items around the 3D Town.

- To move around the island
	- Tap the screen repeatedly towards the direction where you want to move. You will see a yellow direction mark after each tap or

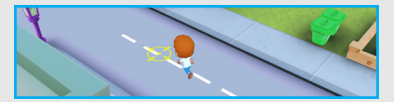

- Tap on the map and then tap  $\blacktriangledown$  to move to the desired destination.

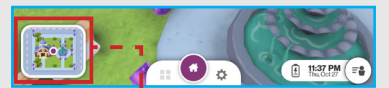

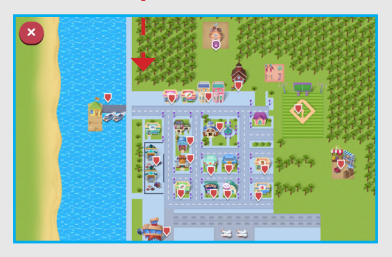

Tap  $\bullet\bullet\bullet$  to confirm the move or  $\bullet\bullet\bullet\bullet\bullet$ the move.

- $\cdot$  Tap  $\rightarrow$  to enter or exit a house or space. For example, Clubhouse, School, Farm, and other places in the 3D town.
- Tap Go  $\bullet$  on the conversation or  $\bullet$  to start a conversation and activity. Tap any of the following:
	- Close Gose to ignore the conversation.
	- $\sim$  to exit the current window.

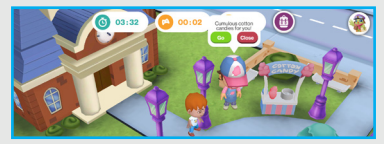

• Select other kids to meet new friends and get useful tips.

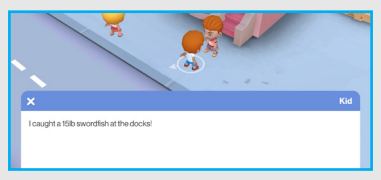

• Tap **Backpack** to see the items that are stored. or tap **Quest** to view active quests. Your child can sell some of the backpack contents in the General Store or the Market on the Farm.

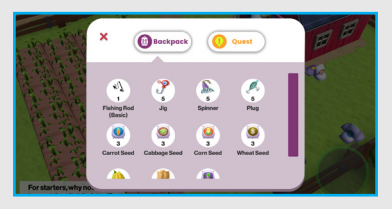

#### Customizing the Avatar

Your child can customize the avatar at the

Clubhouse.

1. From your child's Home screen, tap the map and move to the Clubhouse.

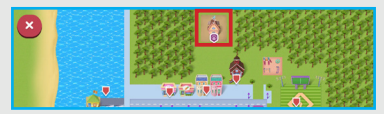

2. Tap  $\bullet$  to confirm.

3. Tap  $\rightarrow$  to enter the Clubhouse.

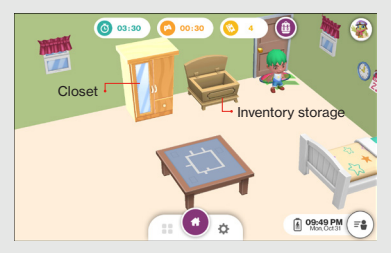

4. Tap the closet to start customizing your avatar.

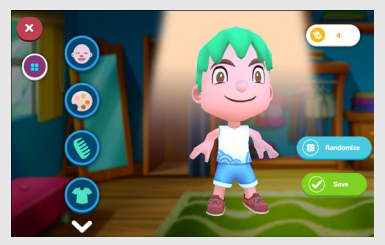

- 5. Tap any of the following:
	- $\cdot$  Tap  $\odot$  to modify facial features, such as face type, eyes, and nose shape.
	- Tap  $\bigcirc$  to change the skin tone.

 $\cdot$  Tap  $\odot$  to change the hair color.

TIP: You can modify your avatar's hairdo in the Salon for tickets.

- $\cdot$  Tap  $\Omega$  to change clothes, shoes, and headgear.
- After all changes are made, tap Save to save the changes.
- Tap **Randomize** to randomize your avatar's appearance.
- $\cdot$  Tap  $\bullet$  to return to the main list of items.
- Tap **C** to exit the avatar customization area.
- 6. Tap  $\leftrightarrow$  to exit the Clubhouse.

#### Decorating the Clubhouse

Your child can decorate the Clubhouse according to his preference.

1. From your child's Home screen, tap the map and go to the Clubhouse.

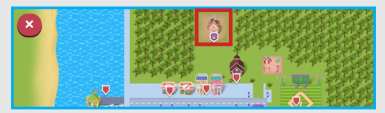

- 2. Tap  $\bullet\bullet$  to confirm.
- 3. Tap  $\rightarrow$  to enter the Clubhouse.

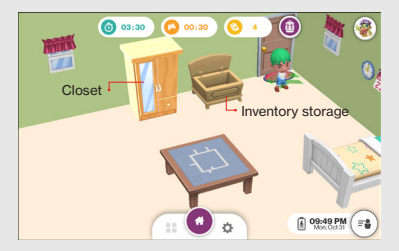

4. Tap the item category that you want to add to the room.

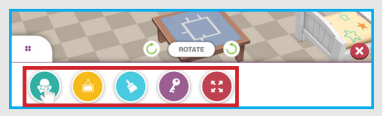

5. Select the item and drag it to your desired location in the room.

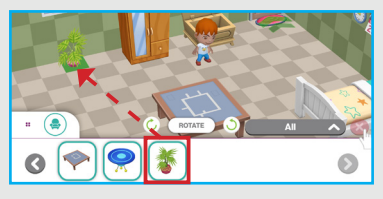

NOTE: To remove the item from the room, drag it back to the inventory list.

TIP: If your child has enough tickets, he can purchase more furniture and items in the furniture store.

6. To rotate the item, tap it first and then tap

 $\bullet$  to rotate clockwise or  $\bullet$  to rotate counterclockwise.

7. To exit the customization mode, tap

8. Tap  $\rightarrow$  to exit the Clubhouse.

#### Changing the Look of Your Clubhouse

Your child can customize the exterior design of the Clubhouse.

1. From your child's Home screen, tap the map and go to the Clubhouse.

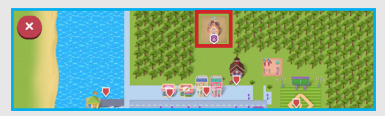

- 2. Tap  $\bullet\bullet$  to confirm.
- 3. Tap the postbox  $\blacksquare$  and select how you want the Clubhouse to look outside.

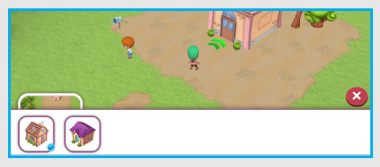

4. Tap **to** close the window.

#### Visiting Other Places in Child's 3D Town

From your child's Home screen, tap the map and select any of the following places:

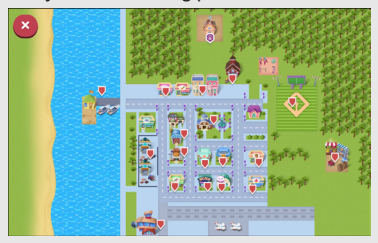

• Boat Dock for catching fish.

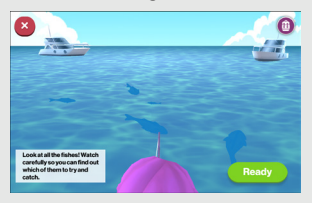

• Clothing Store for purchasing more clothes to let your child customize his or her avatar.

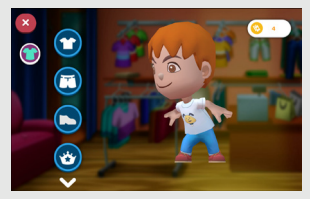

• School for accessing Google Play Store learning apps.

NOTE: You need to download the learning apps first from the Google Play Store in the Parent Dashboard.

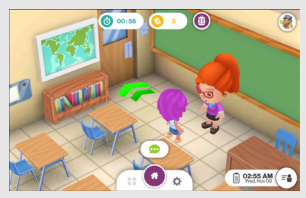
• Baseball Field to play baseball.

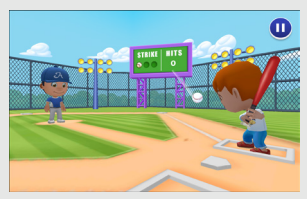

• Farm to participate in farming activities or sell items in the backpack and purchase goods.

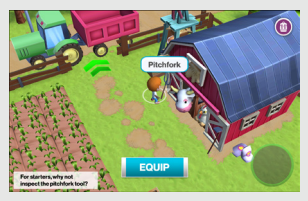

Town Plaza for getting cotton candy.

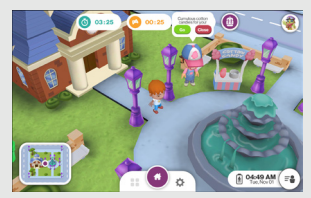

• Salon for getting a new hairdo.

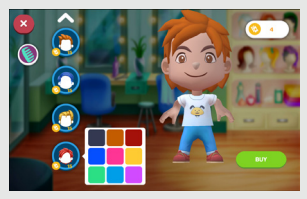

• General Store for purchasing fishing equipment or farming goods.

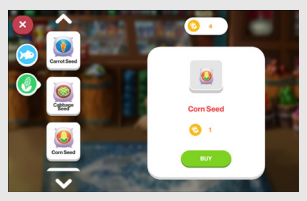

**Arcade Gallery** for accessing Google Play Store playing apps.

NOTE: You need to download the learning apps first from the Google Play Store in Parent mode.

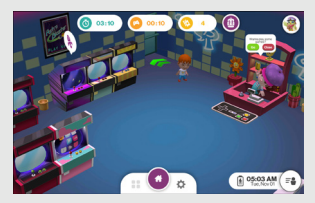

Apartments for visiting apartments.

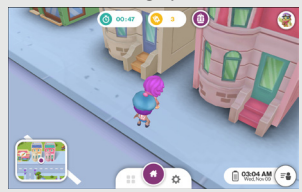

• Furniture Store for purchasing more furniture, household items and fun gear to decorate the Clubhouse.

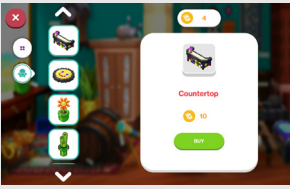

Airport for visiting the airport.

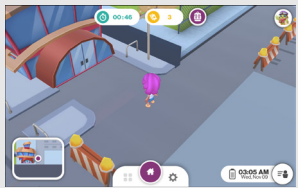

Post Office for visiting the post office.

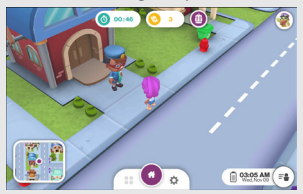

• Bank for visiting the bank.

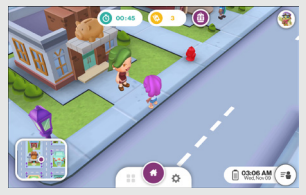

• Clinic for seeing a doctor.

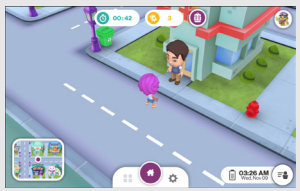

Police Station for seeing a police officer.

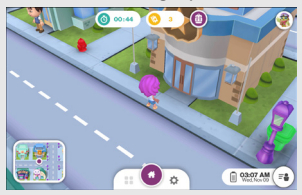

• Pet Shop for seeing a veterinarian.

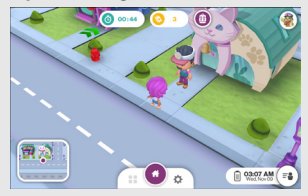

**Bakery** for visiting the bakery.

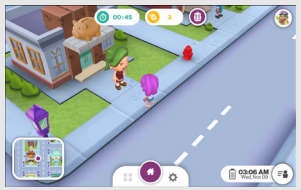

## <span id="page-41-0"></span>Discovering GizmoTab Apps

Your child can find GizmoTab playing and learning apps grouped on themed islands. To download the apps, do the following:

- 1. From your child's Home screen, choose any of the 7 amazing islands. Your child will love the endless possibilities to learn and play:
	- Safari Island: Explore animal and junglethemed learning apps every monkey and tiger will enjoy.
	- Fable Nest: Watch as stories and fairy tales come to life with apps - complete with favorite characters kids know and love.
	- Mastermind's Lair: Get challenged with the educational apps in Mastermind's Lair.
- Pirate's Plank Falls: Make a splash with the water-themed apps here at the Falls.
- Doodle Town: Create, paint and draw to no end in Doodle Town.
- Maker Station: Inspire, build and create with apps designed to engage the little engineer in every child.
- Play Palace: Entertain and play with apps so fun, kids won't even know they're learning.

For example, your child can go to Doodle Town to get the Crayola Color, Draw & Sing app or Safari Island for Monkey Preschool Explorer.

NOTE: Available apps are subject to change.

2. Tap on the playing app name and then tap Download.

NOTE: You can download apps that have an arrow mark on them  $\mathbb{R}$ . A padlock  $\mathbb{R}$  on the app indicates that this app is for premium users. In order to become a premium user so you can access these apps, you need to subscribe to a Verizon data plan.

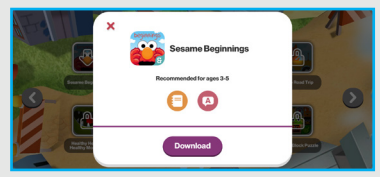

You will see the downloading progress on the screen.

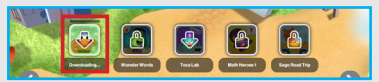

After the downloading is complete, your child can tap the app to start playing.

NOTE: To exit the app, swipe the screen up and tap  $\triangleleft$ or  $\bigcap$  on the taskbar.

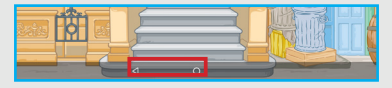

3. Swipe the screen or tap  $\bullet$  to access learning apps. Follow the instructions in step 2 for downloading and accessing the apps.

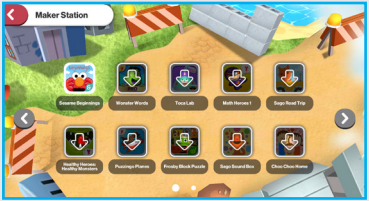

- 4. Swipe the screen, tap or **A** to get back to the playing apps screen.
- 5. Tap **O** or **K** to access the child's Home screen.

## Using Kids Camera

In Kids World, your child can use the camera application that is specially designed for kids, with a large button on the main capture screen.

# Taking Pictures

- 1. From your child's Home screen,  $\tan \frac{1}{2}$ .
- 2. Under My Apps, tap Kids Camera.

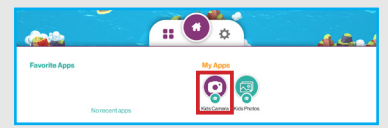

- 3. Compose your shot.
	- • Pinch the screen to zoom in/out on the subject.
	- Tap  $\odot$  to switch to front camera. Tap  $\odot$ again to switch back to rear camera.

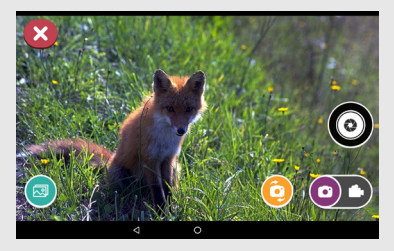

- 4. Tap  $\odot$  to take the picture.
- 5. Tap any of the following:
	- **a** to exit camera mode.
	- $\cdot$   $\bullet$  to view the captured picture in Kids Photos app.

#### Recording Videos

- 1. From your child's Home screen,  $tan 22$ .
- 2. Under My Apps, tap Kids Camera.
- 3. Slide  $\odot$  to the right to switch to Video mode.

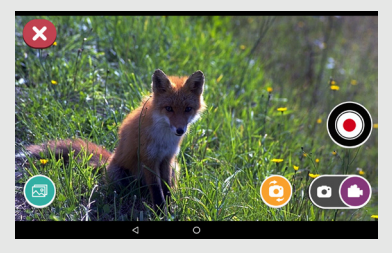

- 4. Tap  $\bigcirc$  to start recording.
	- Tap  $\bigodot$  to switch to front camera. Tap  $\bigodot$ again to switch back to rear camera.
- 5. While recording, pinch the screen to zoom in/ out on the subject.
- 6. Tap  $\bigcirc$  to start recording.
- 7. Tap any of the following:
	- **3** to exit camera mode.
	- **•** to view the recorded video in Kids Photos app.

# Using Kids Photos

After taking a picture or recording video, your child can review it in Kids Photos.

- 1. From your child's Home screen,  $\tan \frac{1}{2}$ .
- 2. Under My Apps, tap Kids Photos.

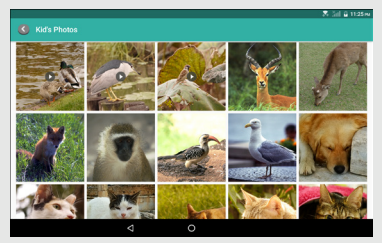

- 3. Swipe your finger up or down to browse the pictures/videos.
- 4. Tap the desired picture/video thumbnail to see full screen preview.
	- $\cdot$  To play the video, tap  $\bullet$ .
	- • While viewing a picture, you can "pinch" the screen to zoom in or out, or double-tap to zoom all the way in or out. When zoomed in, tap and drag your finger on the screen to move the picture around on the screen.
- $\cdot$  To delete the picture or video, tap  $\blacksquare$ .
- 5. Tap and hold the picture or video to enter the Select mode.

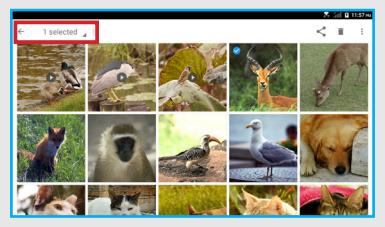

In Select mode, your child can select pictures or videos for:

- Sharing  $\mathbf{I}$  over Bluetooth, adding to Maps, sending via Message+.
- Deleting
- Changing settings : such as editing the picture in Photos app, set the picture as wallpaper or contact photo, view details about the picture or video.

NOTE: Additional settings option is only available if you select a single picture or video.

# Using the Parent Dashboard

You can use the Parent Dashboard to manage your child's GizmoTab profile as well as your GizmoTab Parent Account and other GizmoTab features.

From the Parent Dashboard, you can:

- • Add additional child profiles (up to 3 children)
- Manage your child's profile settings including:
	- Seeing how your child spent tablet time
	- • Setting limits and rewards
- Managing GizmoTab and Play Store apps
- View subscription information
- Manage your GizmoTab Parent Account information
- • View help topics and system information
- • Switch back to Kids World
- • Send feedback
- • Exit to Android mode

#### Getting to the Parent Dashboard

To open the Parent Dashboard:

- 1. From the Kids World Home screen, tap  $\rightarrow$ .
- 2. Enter your 4-digit Parent PIN.

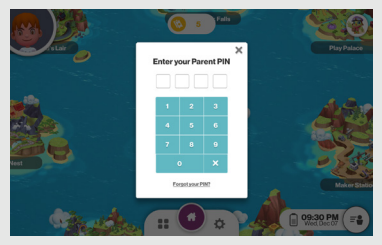

After a few seconds, you will be switched to the Parent Dashboard.

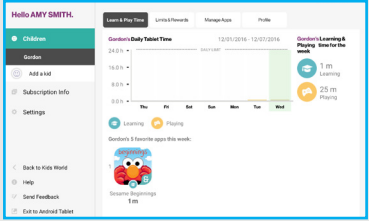

## Adding a Child to GizmoTab

Up to 3 children can use your tablet. To add another child:

1. Under Children, on the sidebar, tap **Add a Kid**  $\odot$ .

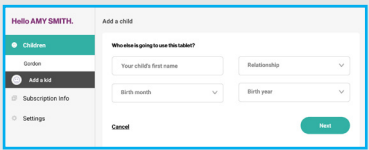

- 2. Enter your child's information, such as name, relationship to you, birth month, and birth year.
- 3. Tap Next to continue.
- 4. Select how much time you want to allow your child to spend using GizmoTab each day.
- 5. Set rewards to let your child use playing apps for a certain amount of time for each hour spent learning on GizmoTab.

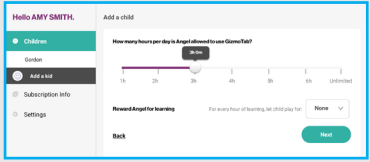

6. Tap Next to complete creating your child's profile.

#### Managing Your Child's Profile

To manage your child's information and settings, tap Children on the sidebar and then tap your child's character picture.

Your child's profile is divided in to 4 tabs:

- • Learn & Play Time
- • Limits & Rewards
- Manage Apps
- • Profile

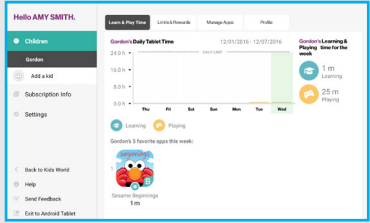

## The Learn & Play Time Tab

The first tab in your child's profile is Learn & Play Time. In this tab, you can see how your child is spending their tablet time and even see what their favorite apps are.

At the top of the screen, a chart will show you tablet time for the past week. You can see how much tablet time was used each day broken down by Learning and Playing.

To the right of the table you can see learning and playing totals for the week.

The bottom of the screen shows your child's 5 favorite apps for the week. These are the apps your child used the most. For each of these apps, you can see how much time your child spent using it.

## The Limits & Rewards Tab

The Limits & Rewards tab lets you manage how your child spends their tablet time.

- Set daily limits Use the slider at the top of the screen to choose how many hours per day your child can use GizmoTab.
- Add rewards for learning Use the dropdown menu and choose how many minutes your child can spend on play apps for every hour spent learning on GizmoTab.
- Set your child's learning level Use the slider at the bottom of the screen to adjust the level of difficulty for learning apps based on your child's age or abilities.

When you're done, tap **Save** to save your changes.

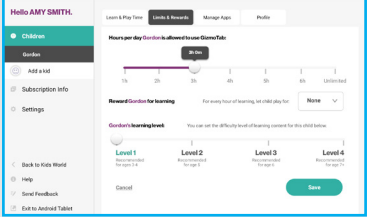

# The Manage Apps Tab

GizmoTab allows your child to play the GizmoTab apps located in themed islands on the Home screen and apps from Google Play Store located in your child's home Town.

NOTE: GizmoTab apps are pre-approved, fun, educational apps that can be downloaded by your child in Kids World. (See Discovering GizmoTab Apps on [page 42.](#page-41-0))

**Play Store** apps need to be installed by you though the Google Play store. At the top-right of the screen, you can see how much of your GizmoTab's storage is available. Both types of apps will use storage space on your tablet.

The **Manage Apps** tab lets you manage the apps that are accessible to your child in GizmoTab. The apps shown correspond to your child's profile. If more than one child uses your tablet, each child will have their own list of apps.

This screen has 2 views allowing you to manage your child's GizmoTab Apps and Play Store Apps.

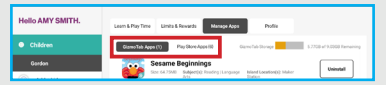

## For GizmoTab Apps, you can:

- • View a list of the GizmoTab apps your child has downloaded, including:
	- App size
	- • A list of educational subjects covered by the app
	- • The location(s) of the app in Kids World
- Uninstall these apps to save space on your GizmoTab. (Your child can download them again in Kid's World at any time.)

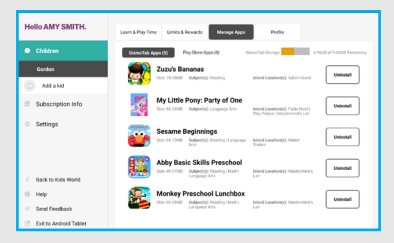

#### For **Play Store Apps**, you can:

• Tap the **Google Play** button to open the Play Store and download and manage Play Store apps

NOTE: In-app purchase settings should be managed in the Google Play Store itself. Any settings that are configured there will remain consistent within any whitelisted apps on GizmoTab. To remove Play Store apps from GizmoTab, go to the Play Store.

- • View a list of Play Store apps in your child's profile and each apps' size
- Make the app Visible or Invisible to your child
- Set the app's category to Learn or Play. Play Store apps are set to **Play** by default. If you have set Rewards for your child in the Limits & Rewards tab, your child will need to earn Play time by using the Learning apps for the amount of time you specified.

TIP: Apps you add from the Play Store will not be visible to your child until you return to Manage Apps> Play Store Apps, make the app visible and decide if it's for Learning or Playing. You will need to do this in each child's profile separately. Make sure you tap Save after making your selections.

NOTE: If you have more than one GizmoTab or are using a friend's GizmoTab, Play Store apps will not appear automatically in your child's profile on all tablets. Play Store apps need to be downloaded separately to each tablet and set up as described in the TIP above. Ask the tablet owner before downloading apps.

NOTE: Play Store apps can only be uninstalled in Android Mode. (See Using Android Mode > Managing Applications > Uninstalling Apps.)

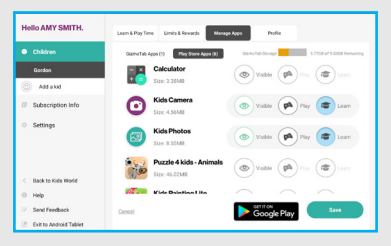

## The Profile Tab

From the Profile tab, you can:

- Update your child's information including Name. Relationship, Birth Month and Birth Year
- Set a secret code for your child to use when signing in to Kids World
- Remove a profile from GizmoTab by tapping Remove Child Profile in the upper-right corner of the screen and tapping Yes, Remove to confirm.

Remember to tap Save after you make your changes.

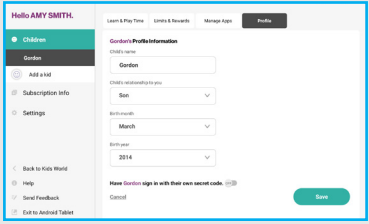

TIP: If more than one child uses your GizmoTab, set a secret code for each child to prevent them from using each other's tablet time. At the bottom of the screen, tap the switch to turn ON the secret code option. Then set the code. Secret codes use both numbers and shapes to make them easy for children of all ages to remember.

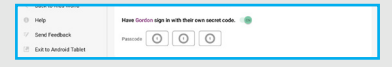

# Managing Your GizmoTab Parent Account **Settings**

To manage your Parent Account settings, tap Settings on the sidebar of the Parent Dashboard.

From the Settings screen, you can:

- • Update your name and email address
- • Change your GizmoTab's tablet name
- • Change your Parent PIN
- Uncheck Device Identifier Consent if you want your GizmoTab to operate only in Android mode NOTE: To learn more about legal regulation concerning your GizmoTab, tap the Terms & conditions or Privacy policy links.
- Sign out of your GizmoTab account.

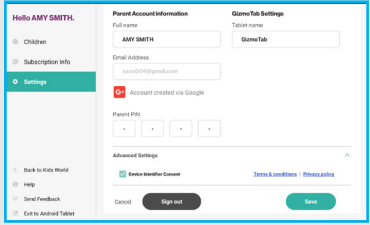

TIP: Don't forget to **Save** your changes.

## Switching Back to Kids World

To return to Kids World, tap **Back to Kids World** and tap Yes to confirm.

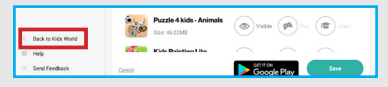

## Switching to Android Mode

Your GizmoTab can also be used as a regular Android tablet. To switch to Android mode, tap Exit

to Android Tablet  $\sqrt{ }$  and tap Yes to confirm.

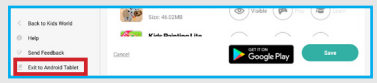

NOTE: To switch back from Android Mode to GizmoTab, tap of on Home screen.

## Finding More Information

From the Parent Dashboard you can also get help and find information about your tablet and GizmoTab subscription. In the sidebar, tap:

- Subscription Info : View and update your GizmoTab subscription.
- Help **:** Learn more about GizmoTab from frequently asked questions.
- Send Feedback  $\bar{z}$ : Select your email account at the prompt and send feedback about GizmoTab.

# Using Android Mode

Your GizmoTab can also be used as an Android tablet.

## Switching to Android Mode

- 1. From the Kids World Home screen, tap  $\rightarrow$ .
- 2. Enter your 4-digit Parent PIN.

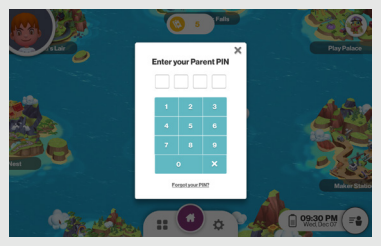

After a few seconds, you will be switched to the Parent Dashboard.

3. Then, from the Parent Dashboard, tap Exit to Android Tablet  $\sqrt{\phantom{a}}$  in the sidebar and tap Yes to confirm.

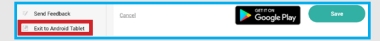

NOTE: To switch back from Android mode to GizmoTab, tap **of** on the Android Home screen.

# Managing Applications

The Apps screen holds all applications installed on your tablet. Applications that you download and install from Play Store or from the web are displayed on the Apps screen.

- 1. From the Home screen, tap Apps ...
- 2. From the Apps screen, you can:
	- Move between screens: Just swipe your finger up or down to scroll the screen so you can browse the apps on your tablet.

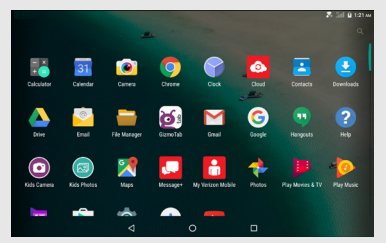

- Open an app: Tap its icon to launch the app.
- • Place an app shortcut on the Home screen: Tap and hold the app icon, slide your finger, and lift your finger to drop the icon in place on the desired Home screen page.

TIP: To remove the shortcut of the app from the Home screen, tap and hold the desired app's icon, then slide your finger toward the left of the screen, and then drop the app

#### over X Remove.

NOTE: To browse widgets, tap and hold the screen from the Home screen. Then tap **WIDGETS** at the bottom of the Home screen.

## Downloading and Installing New Apps

From the Home screen, tap **Play Store**  $\triangleright$  to find new apps. Browse the app store and follow the prompts to download and install store apps on your tablet.

# Uninstalling Apps

You can remove apps that you have downloaded and installed on your device.

- 1. From the Home screen, tap **Apps**  $\cdots \rightarrow$ Settings  $\overline{Q}$  > Application manager.
- 2. Select the app you would like to remove, and tap UNINSTALL  $\rightarrow$  OK.
	- • From the Apps screen, tap and hold the app's icon then drag it to X Remove.

NOTE: Apps that are included with GizmoTab can't be uninstalled.

# Creating App Shortcuts

You can access some of your favorite applications easily by creating app shortcuts on your Home screen.

To create an app shortcut:

- 1. From the Home screen, tap Apps ...
- 2. From the Apps screen, tap and hold the app's icon then drag it to the Home screen.

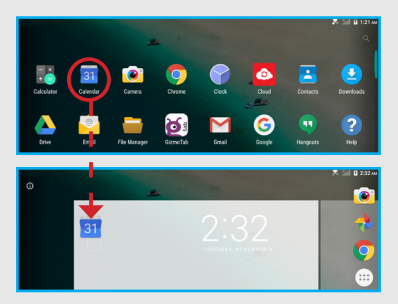

# Organizing your App Shortcuts

Once you create many app shortcuts on your Home screen, you can organize the desktop by moving or deleting the existing app shortcuts. You can also create a "folder" to manage these app shortcuts.

#### Moving app shortcuts

Tap and hold an app shortcut until it displays as movable, and then drag it to the place you want.

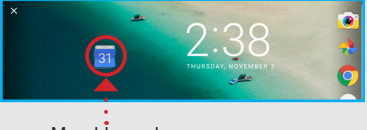

Movable mode

You can also move an app shortcut to a different screen.

- 1. Tap and hold the app shortcut until it displays as movable mode.
- 2. Then, drag it to the edge of the current screen. Wait a while and the screen will switch to the next Home screen automatically.
- 3. Drag the app shortcut to the desired position on the new screen and release.

#### Removing app shortcuts

You can free up space for new app shortcuts by removing existing app shortcuts on your Home screen.

To remove an app shortcut:

- 1. On the Home screen, tap and hold an app shortcut until **X Remove** appears on left of the screen.
- 2. Drag the app shortcut to **X Remove** and release.

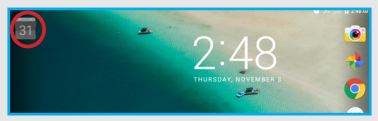

# Creating app folders

Once you create many app shortcuts on your Home screen, you can create folders to manage them. To make a new folder on your Home screen, stack one app on top of another.

To do this first:

1. On the Home screen, tap and drag an app shortcut onto another app shortcut until a white circle appears.

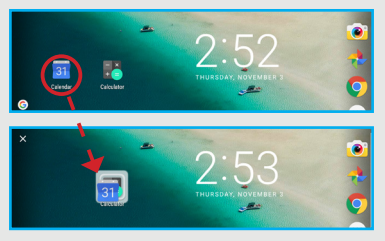

2. You can add multiple apps in your folder by repeating step 1.

#### To open the folder, tap on the folder icon.

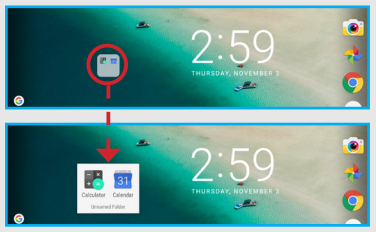

- 3. From the opened folder, you can:
	- • Tap an app shortcut to launch an application.
	- Tap Unnamed Folder to change the folder name. Then enter the new folder name.
## Viewing App Info

While creating a shortcut for the app, you can view the detailed app information.

- 1. From the Home screen, tap  $\Delta p$  ms  $\dddot{ }$
- 2. While holding an app on the Apps screen, the App info  $\odot$  will appear on the top of the Home screen.
- 3. Drag the app to App info to display its detailed information.

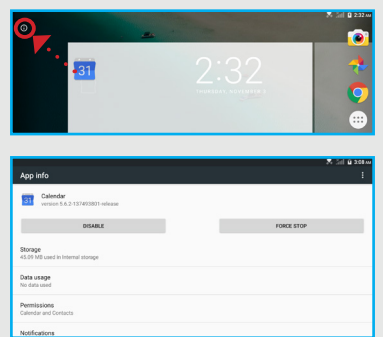

## Using Recent Apps

The Recent Apps screen displays a list of app shortcuts based from your recently launched apps. You can also use this screen to go back to or switch between the apps you recently launched. To access the Recent Apps screen:

- 1. From the Home screen, tap the **Recent Apps** icon.
- 2. The Recent Apps list displays all of your recently launched apps.

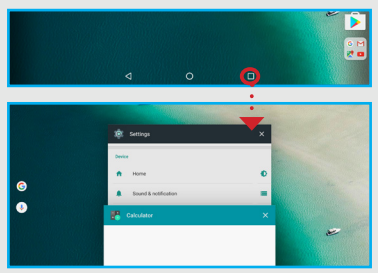

- 3. From the Recent Apps list, you can:
	- Tap on the app you want to launch.
	- • Remove an app from the list by swiping it left or right.
	- Clear the list by tapping Clear All.

#### Included Applications

From the Home screen, tap Apps to display the included apps. Simply tap the desired icon to launch the application.

#### Calculator<sup>P</sup>

Launch Calculator and then you can use your device to perform mathematical calculations.

#### Calendar<sup>81</sup>

Your device's Calendar allows you to record events and appointments to manage your schedule. You can also use the Calendar widget in the WIDGETS tab.

#### Camera **O**

Camera lets you take pictures and record video with your device.

For more information, refer to the [Switching to](#page-64-0)  [Android Mode](#page-64-0) section.

#### IMPORTANT:

- • Do not take videos of people without their permission.
- • Do not take videos in places where cameras are not allowed.
- • Do not take videos in places where you may interfere with another person's privacy.

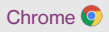

Google Chrome is a web browser that lets you surf the Internet easily.

For more information about Google Chrome, visit: <http://support.google.com/chrome>

# Clock<sup>o</sup>

Tap Clock to display the current date and time on the screen.

The Clock also provides you with the alarm, timer, and stopwatch functions.

# Cloud<sup>o</sup>

Verizon Cloud allows you to back up your contacts, photos, videos, music, documents, and text and media messages to secure cloud storage.

#### Contacts<sup>B</sup>

Contacts allows you to create new contacts and manage your contacts.

# Downloads<sup>(2)</sup>

Files, apps, and other items that you have downloaded from the Web, Gmail, Email, or in other ways, are stored in your device's internal storage. Use Downloads to view, reopen, or delete what you

have downloaded.

Drive A

Drive allows you to back up your videos, photos, and documents to Google Drive.

## Email<sup>®</sup>

Email lets you send and receive email using popular email services.

#### File Manager

File Manager allows you to manage your files and applications.

## GizmoTab **os**

GizmoTab provides a safe learning and playing environment for your child.

#### Gmail

Gmail lets you send and receive emails via Gmail, Google's web-based email.

# Google **G**

Google allows you to search the web, applications, contacts, and music stored on your device.

## Hangouts  $\bullet$

The instant messaging and video chat platform developed by Google, Hangouts, will let you reach friends easily.

# $HeIn$ <sup>2</sup>

You can get information about using your device, including videos, useful tips, and other information.

# Kids Camera <sup>O</sup>

Kids Camera is specially designed for kids to take pictures and record videos with the device. For more information, refer to the [Using Kids](#page-44-0)  [Camera](#page-44-0) section.

## Kids Photos **C**

Kids Photos is specially designed for kids to view their pictures and videos.

For more information, refer to the [Using Kids](#page-47-0)  [Photos](#page-47-0) section.

# Maps **PV**

You can use Google Maps to find your current location, get directions, and other location-based information.

For more information, refer to the [Using Maps](#page-104-0)

#### section.

NOTE: You must enable location services to use Maps and some features require Standalone or Google location services. To enable location services, go to Settings > Location and set the switch to On  $\blacksquare$ <sup>ow</sup>).

# $M$ essage+ $\Box$

You can use Verizon Messages to send and receive text, picture and video messages seamlessly from your phone, tablet or the web using your Verizon Wireless phone number.

# My Verizon Mobile

My Verizon Mobile allows you to access self-serve functionality for managing your wireless account directly from your device.

NOTE: You can use My Verizon Mobile free of charge. You will not incur any airtime or megabyte charges when you use My Verizon Mobile in the national Enhanced Service Area.

# Google Photos

Google Photos allows you to manage your Google+ photos, albums, and videos.

## Play Movies & TV

Play Movies & TV allows you to watch movies and TV shows purchased or rented from Google Play. Watch your favorite movies and shows instantly on your Android phone or tablet, or on any HDTV using Chromecast. You can also download and watch from anywhere, even when you're not connected.

## Play Music <sup>O</sup>

Play Music lets you shop for millions of songs from your favorite artists, including hundreds of free tracks from the biggest names in Rock, Pop, Hip-Hop, and more.

## Play Newsstand<sup>B</sup>

Play Newsstand enables you to subscribe to the news and magazines you are interested in reading and build your very own newsroom on your device.

#### Play Store >

Google Play Store can provide you with all your favorite books, movies, apps, and games all in one place that's accessible from the Web and your device.

For more information, refer to the [Using the Google](#page-103-0)  [Play Store](#page-103-0) section.

NOTE: You need a Google account set up on your device to download apps and music.

# Settings<sup>10</sup>

Use Settings to customize your device. For more information, refer to the [Settings](#page-125-0) section.

## Voice Search

Voice Search allows you to search the web and access your device just by speaking.

#### YouTube<sup>D</sup>

YouTube lets you view and upload YouTube videos from your device.

#### Using the Camera

The Camera app allows you to take pictures and record videos using your device.

#### Taking Pictures

Tap **Camera a** and the image from the camera lens will be displayed on the screen.

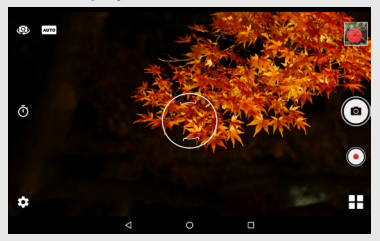

To take a picture:

- • While using the Camera, hold the device in either landscape or portrait orientation.
- • You can use the screen display as a viewfinder. To compose your picture, aim the camera at the subject.
- Use the onscreen menu icons or tap  $\bullet$  to set up the camera, including changing image settings, selecting the banding filter, and more.
- Pinch the screen to zoom in/out on the subject.
- $\cdot$  Tap  $\circledcirc$  to take the picture.

NOTE: To use the camera directly from the locked screen, tap **and swipe the screen upwards to enter Camera** mode.

#### Onscreen Controls

On the camera screen, the onscreen controls allow you to take the picture and change the camera settings.

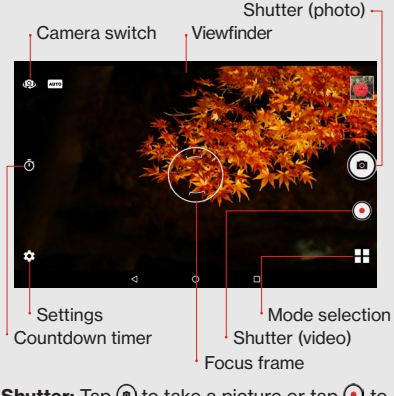

• Shutter: Tap  $\odot$  to take a picture or tap  $\odot$  to

record a video.

• Mode: Tap to switch between Automatic mode. HDR (High Dynamic Range) mode, Smile mode, Panorama mode, and Color effect mode.

NOTE:

- • In Automatic mode, the images are captured with the camera's default settings.
- • In HDR mode, the camera captures multiple pictures at a variety of different exposures quickly and then combines those pictures together for better color and brightness balance. As a result, the camera saves the original photo along with the HDR photo.
- In Smile, the picture is automatically captured when the camera detects a smiling face.
- In Color effect mode, you can apply an image filter on the captured image.

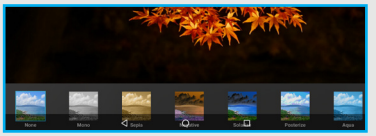

• The currently selected mode icon will be displayed on the screen.

In the following example, the current mode is set to Automatic.

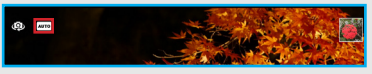

- Settings: Tap to change the camera settings.
- • Camera switch: Switch between front and rear camera.

#### Taking a Selfie

- 1. From the Home screen, tap **Camera .**
- 2. Tap  $\bullet$  to switch to the front camera.

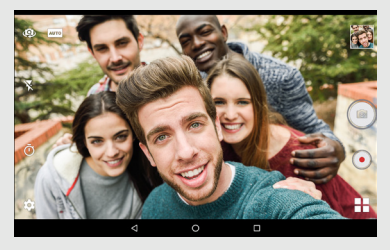

3. Tap  $\odot$  to take the shot.

#### NOTE:

- • In Selfie mode, you can use the Volume buttons to take your photos too.
- • To use the selfie camera function directly from the locked screen, tap  $\odot$  and swipe the screen upwards to enter Selfie mode.
- • You can also take a selfie with or without the flash. Tap  $\bar{X}$  to turn on the flash. To turn off the flash, simply tap  $\bar{Y}$ .

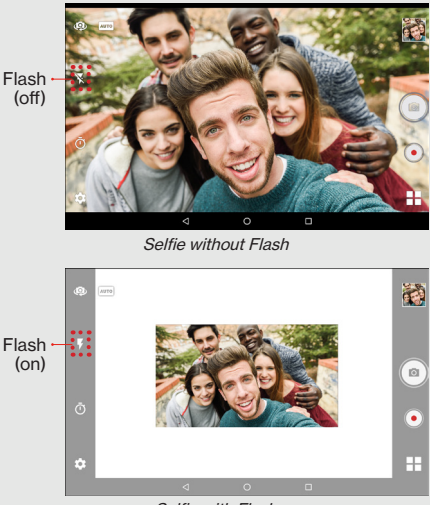

Selfie with Flash

#### Quick Selfie Modes

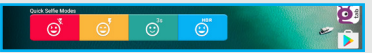

Quick Selfie Modes allows you to open the camera in preset selfie mode with flash on or off, self timer on (3 seconds by default) and HDR mode on.

NOTE:

- • Each quick selfie mode will open the Camera app automatically.
- • The Selfie settings can be configured in Camera view.

To use the Quick Selfie Modes:

- 1. Add the Quick Selfie Modes widget to the Home screen for quick access. Refer to [Adding](#page-105-0)  [a Widget to the Home Screen.](#page-105-0)
- 2. On the Home screen, swipe to the right.
- 3. Tap your preferred preset selfie mode:
	- **•** Flash off
	- $\cdot$  **e** Flash on
	- **Self-timer on**
	- $\cdot$  **M** HDR mode

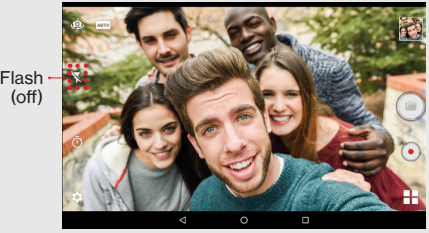

Selfie without Flash

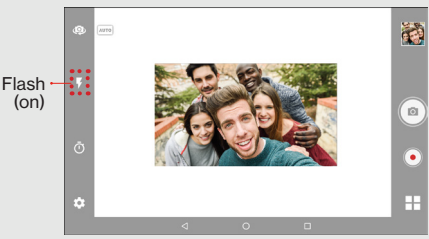

Selfie with Flash

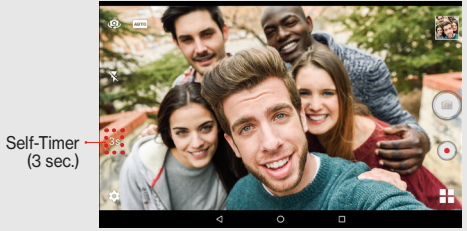

Selfie with Self-Timer

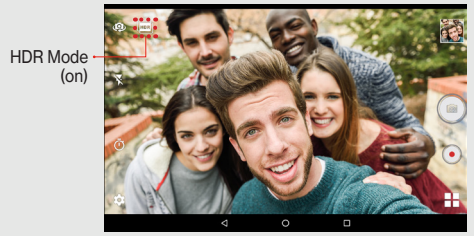

Selfie in HDR Mode

- 4. Use one of the following methods to take the picture:
	- $\mathsf{Tap}\left(\mathbf{\Theta}\right)$
	- Press Volume down or Volume up button on the right side of the tablet.

## Taking Panoramic Pictures

- 1. From the Home screen, tap **Camera .**
- 2. Tap  $\Box$  and select Panorama  $\Box$  to switch to Panorama mode.

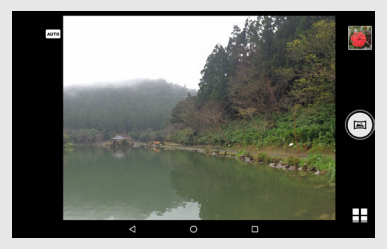

- 3. Tap  $\textcircled{\tiny{m}}$  to take the picture.
- 4. Move the device slowly towards the desired shooting direction. The device automatically starts shooting when it detects the panorama direction.
- 5. When the shooting guide reaches the end of the shooting point, the shooting ends. You can also manually stop the shooting by tapping  $\bigcap$ .

#### Recording Videos

- 1. From the Home screen, tap **Camera .**
- 2. Tap  $\odot$  to start recording.

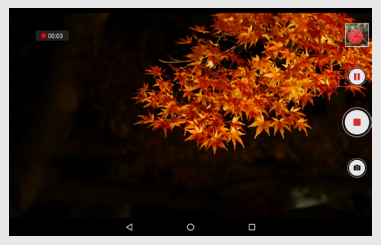

- 3. While recording, do one of the following:
	- Pinch the screen to zoom in/out on the subject.
	- $\cdot$  Tap  $\circledcirc$  to take a photo.
	- Tap  $\overline{w}$  to pause the recording. Tap  $\overline{w}$  to resume.
- 4. Tap  $\odot$  to stop recording.

#### Changing Camera Settings

Tap  $\blacktriangleright$  to enter the Settings menu. Tap the desired menu option icon to change the respective setting.

# $\bullet$  $\ddot{\alpha}$  $\begin{array}{ccc} \odot & \odot & \odot \end{array}$  $\bullet$ ø  $\sim$

#### Camera Mode

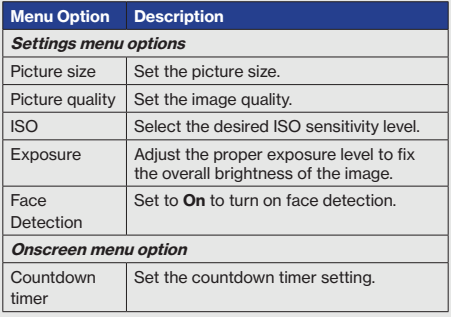

#### Video Mode

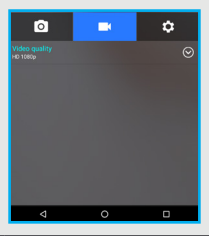

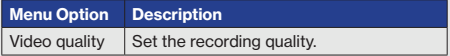

## General Settings

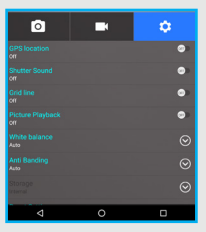

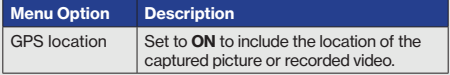

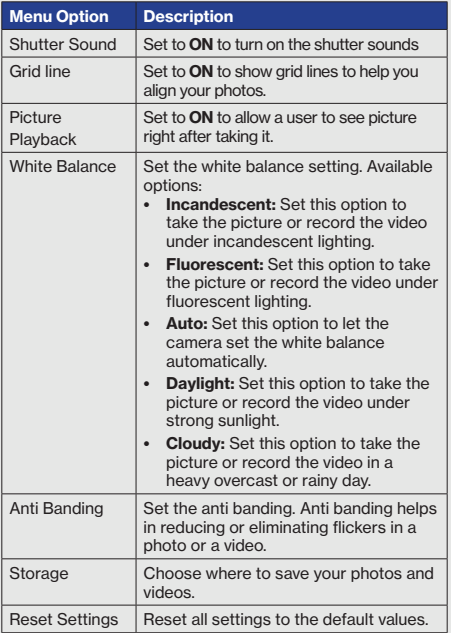

## Using Google Photos

If Picture Playback is turned on, the last captured picture appears right after taking a picture. You also review pictures and videos in the Google Photos gallery.

In Google Photos, you can modify or share the picture or video, create a collage of pictures, and more.

To open Google Photos:

- 1. From the Home screen, tap **Google Photos**  $\mathbf{\hat{L}}$ .
- 2. Tap  $\equiv$  and sign in to your Google account to personalize the gallery.

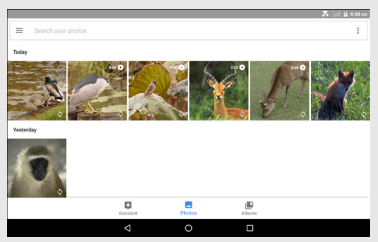

#### Google Photos' Tabs

The images in Google Photos are organized by the individual photos under Photos tab or by albums under Albums tab.

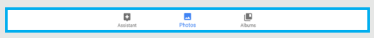

NOTE: Tap the Assistant tab to get help on using Google Photos.

- 1. Tap any of the following under the Photos or Albums tabs:
	- $\cdot$   $\equiv$  to view shared items, access device folders, view deleted images, modify your Google account settings, and more.
	- Search your photos to search for an image by its name.
	- $\pm$  to access more options:
		- **Select...** to select images for sharing, adding to different albums, creating a movie, animation, collage, or deletion. (Under Photos tab only)
		- Layout to change the layout of the displayed images. (Under Photos tab only)
		- Create New to create a new album, shared album, movie, animation, or collage.

## Editing Images

- 1. Select the desired image in Google Photos gallery.
- 2. Do any of the following:
	- • While viewing a picture, you can "pinch" the screen to zoom in or out, or double-tap to zoom all the way in or out. When zoomed in, tap and drag your finger on the screen to move the picture around on the screen.
	- Tap to upload the image or video to Google Photos library.

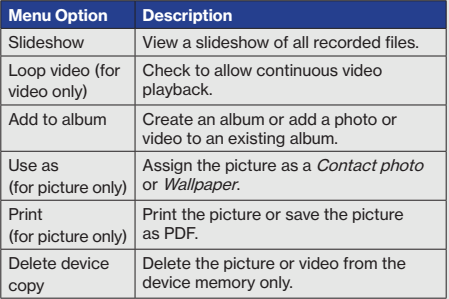

 $\cdot$  Tap  $\vdots$  to access the menu options:

• To share the picture or video, tap  $\leq$ , then select a contact or an application for sharing.

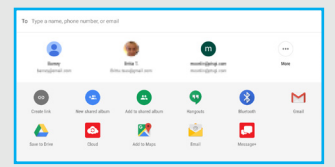

Tap  $\triangle$  (Photo Editor) to display the tools, allowing you to edit or apply an effect to the picture.

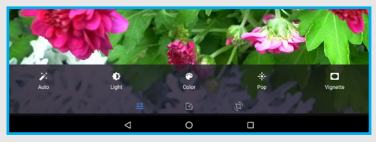

- Tap  $\pm$  to configure image settings, such as automatic touch-up, light, color, pop, and vignette.

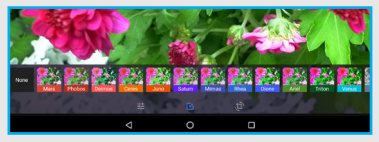

- Tap  $\mathbb H$  to adjust image color tone.

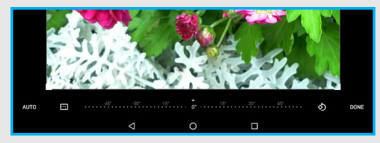

- Tap  $\mathbb{D}$  to crop or rotate the image.

- Tap / (Video Editor) to crop or rotate the video.
- Tap  $\blacksquare$  to view picture/video details and add a description.
- $\cdot$  Tap  $\Box$  to delete the picture/video.

#### Using the Clock

The Clock app displays the current time, can be used to set alarm(s), and more.

## Opening the Clock

Do one of the following to open the Clock:

- • Tap the clock area on the Home screen; or
- From the Home screen, tap Apps  $\mathbb{R} \to \text{Clock}$ .

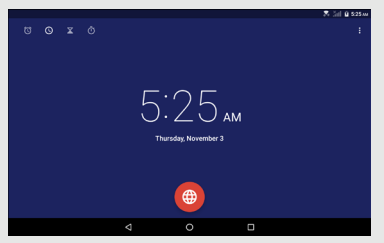

You can also add the Analog Clock widget to your tablet's Home screen. Tap the analog clock icon to open the Clock app.

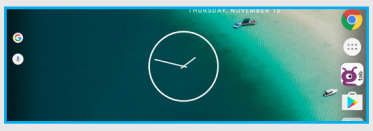

#### Setting an Alarm

To set an alarm, do the following:

- 1. From the Home screen, tap Apps  $\mathbb{R} \to \mathsf{Clock}$  $\sim$
- 2. Tap the Alarm Clock  $\heartsuit$  icon on the top of the screen.

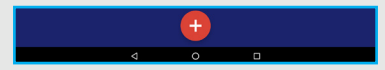

- 3. Tap the Add icon  $\bullet$  to add a new alarm.
- 4. To set the time, slide the pointer, and tap OK.

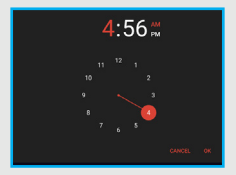

- 5. To have the alarm repeat, select Repeat and choose the desired days.
- 6. To set the ringtone, tap the Ringtone icon  $\triangle$ , and select the alarm sound. Then tap **OK** to confirm.
- 7. To enter an alarm label, tap Label. Enter the name

and tap OK.

NOTE: By default, the alarm is automatically set to ON.

#### Setting the Countdown Timer

- 1. From the Home screen, tap Apps  $\cdots$   $\rightarrow$  Clock  $\bullet$
- 2. Tap the Timer icon  $\overline{\times}$  on the top of the screen.
- 3. Enter the time you want, and then tap  $\bullet$

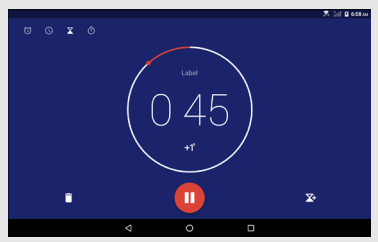

- 4. When the timer is running, you can add an additional minute, pause the timer, or delete the current timer.
- NOTE: The timer beeps when the time is up.

#### Using the Stopwatch

- 1. From the Home screen, tap Apps  $\mathbb{R} \to \mathsf{Clock}$ .
- 2. Tap the Stopwatch icon  $\overline{O}$  on the top of the screen.
- 3. Tap  $\bullet$  to start the stopwatch.

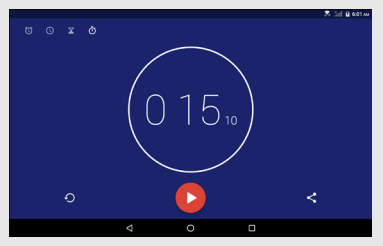

- • To record a lap while the watch is running, tap the  $\circlearrowright$  icon. It displays the first lap time. Repeat this step to record a new lap.
- 4. If you want to pause the stopwatch, tap  $\bullet$ 
	- To reset the stopwatch, tap the  $\odot$  icon.
- 5. To share your results, tap the Share icon  $\leq$ .

#### <span id="page-103-0"></span>Using the Google Play Store

The Google Play Store lets you access lots of fun games and apps using your Google account.

NOTE: You can only access Play Store by signing in to your Google account.

#### Accessing the Google Play Store

- 1. From the Home screen, tap  $\triangleright$  or **Apps**  $\cdots$   $\rightarrow$ Play Store >
- 2. Sign in with your Google account.
	- If you already have a Google account, enter your email address and password.
	- If you do not have an account, tap Or create a new account and follow the onscreen instructions to create an account.
- 3. After signing in, you can start downloading from the Play Store.

NOTE: Some apps are free and some might charge you through a credit card. Before you can download a paid application, you must set up a billing arrangement.

#### <span id="page-104-0"></span>Using Maps

You can use Google Maps to view and find places, establishments and get directions. You can also check your current location and share the information with others.

## Accessing Google Maps

- 1. From the Home screen, tap  $\mathbb{R}^n \to \mathbf{M}$  and  $\mathbb{R}^n$  or Apps  $\mathbb{R} \to$  Maps  $\mathbb{R}$ .
- 2. You can use the tool bar on top of the screen to customize your search.

#### **Widgets**

Widgets are mini apps that allow you to conveniently access useful and fun applications on your tablet's Home screen. Different from the application shortcuts, widgets are self-contained applications that can be added to the Home screen. Widgets can be placed on any of your Home screens.

#### <span id="page-105-0"></span>Adding a Widget to the Home Screen

1. From the Home screen, tap and hold the screen.

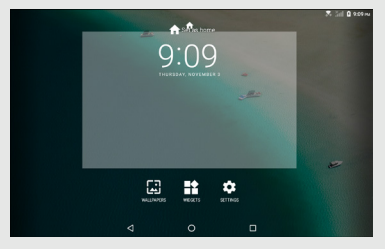

2. Tap WIDGETS.

You can swipe your finger up or down to browse more widgets.

3. Tap and hold the selected widget, then drag it to the Home screen.

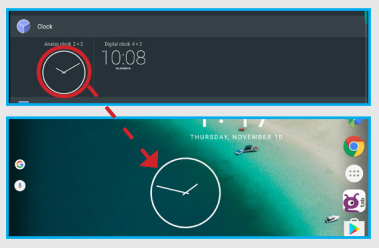

NOTE: You may be prompted to perform additional tasks such as permission, registration, or activation before you can use a selected widget.

If there is not enough space on the screen where you placed the widget, the widget will not be added to the screen.

#### Removing a Widget from the Home Screen

1. From the Home screen, tap and hold the widget until **X Remove** appears on top of the screen.

NOTE: Remove appears on the screen if the app is not the pre-loaded app.

2. Drag the widget to **X Remove** and release.

#### Notification Panel

The notification panel displays the battery status, date/time, network signal, and notifications. It also provides shortcuts to different device settings.

#### Opening the notification panel

Tap and slide the status bar downwards.

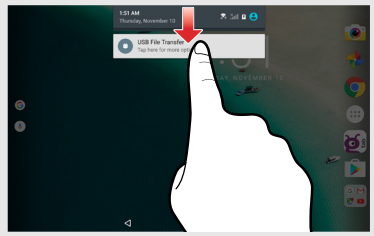

Opening the panel using 1 finger

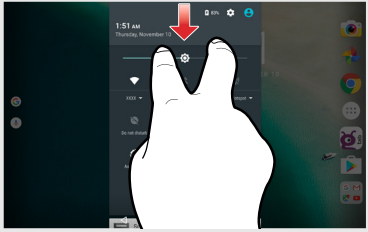

Opening the panel using 2 fingers
- Tap a notification to open the related application.
- • To directly close a notification (without viewing), simply tap and hold the notification and drag it to the left/right of the screen.
- Tap **Clear** to clear all notifications.

## Quick Settings menu

Tap the desired icon to turn a function on or off or access the setting or application.

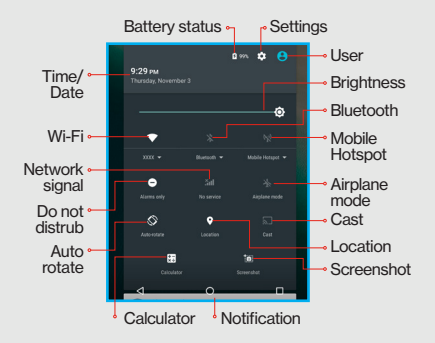

#### Closing the notification panel

Slide the bottom of the panel upwards to close the notification panel.

# **Connections**

You can use your device to connect to the Internet and to other devices. This section lets you learn how to use connection features of the device, including Wi-Fi, VPN, Bluetooth, and more.

## Wi-Fi

Wi-Fi is a term used for certain types of wireless local area networks, which lets you access the Internet through a wireless connection. To use Wi-Fi on your device, you need access to a wireless access point (or other Wi-Fi Direct devices). The coverage of the Wi-Fi signal can be up to 300 feet (100 meters). However, it varies greatly due to the type of infrastructure, and other objects through which the signal passes. TIP: Wi-Fi networks, or Access Points (WAPs) can be Open (unsecured), or Secured (requiring you to provide login credentials).

## Turning Wi-Fi On and Connecting to Wi-Fi

- 1. From the Home screen, tap Apps  $\mathbb{R} \rightarrow$ Settings  $\overline{\mathbb{Q}}$   $\rightarrow$  Wi-Fi.
- 2. Tap the Wi-Fi switch from Off  $^{\text{off}}$  to On  $^{\text{off}}$ .

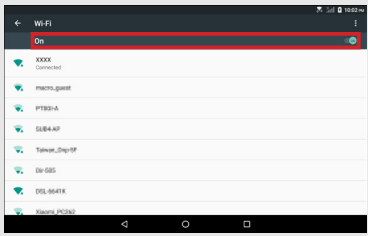

- 3. When you turn Wi-Fi service on, the device will automatically scan for available wireless networks.
- 4. From the list of the available wireless networks, choose a Wi-Fi network to connect to.
	- • If you choose an Open network, you will be automatically connected to the network.
	- • If you choose a Secured network, enter the password and then tap CONNECT.
- 5. When your device is connected to a wireless network, the Wi-Fi icon  $\mathbb{R}$  will appear in the status bar indicating the signal strength (number of bands that light up).

6. The next time your device connects to a previously accessed secured wireless network, you will not be prompted to enter the password again, unless you reset your device to its factory default settings.

#### Connecting to Hidden Wi-Fi Networks

- 1. From the Home screen, tap Apps  $\mathbb{R} \to$ Settings  $\overline{\mathbb{Q}}$   $\rightarrow$  Wi-Fi.
- 2. Tap the Wi-Fi switch from Off  $\overline{\text{Orr}}$  to On  $\overline{\text{Cov}}$ . Then tap  $*$  to display the settings menu.
- 3. Tap **Add network** to manually add the network.
- 4. Enter the necessary information. Available settings depend on the selected security type.

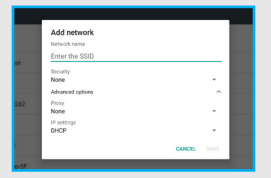

5. Tap SAVE to apply the settings.

# Checking Connection Status

You can check the current wireless connection status from one of the following:

- • When your device is connected to a wireless network, the Wi-Fi icon  $\widehat{\mathbb{R}}$  will appear in the status bar, showing the signal strength (number of bands that light up).
- Tap the Wi-Fi option in Settings to display the Wi-Fi list. Tap the wireless network that the device is currently connected to.

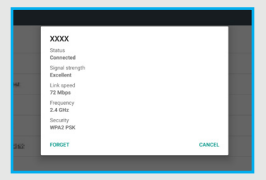

TIP: If you want to remove the wireless network settings on your device, tap FORGET on this pop-up window. You need to complete the required settings again to connect to this wireless network.

# Bluetooth

Bluetooth is a short-range wireless communications technology that allows Bluetooth-enabled devices to exchange information over a distance of about 30 feet (10 meters) without requiring a physical connection.

## Turning Bluetooth On

- 1. From the Home screen, tap Apps  $\mathbb{R} \rightarrow$ Settings  $\overline{\mathbb{Q}}$   $\rightarrow$  Bluetooth.
- 2. Tap the Bluetooth switch from Off  $\overline{\text{O}}$  to On  $\overline{\text{O}}$ .
- 3. When Bluetooth is turned on, the Bluetooth icon  $\hat{\mathcal{R}}$  appears in the status bar.

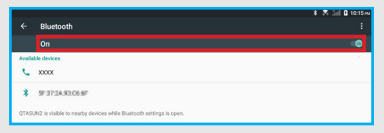

# Bluetooth Mode

Bluetooth on your device operates in two different modes:

- On: Bluetooth is turned on, and all other Bluetoothenabled devices can detect your device.
- Off (default): Bluetooth is turned off. Other devices cannot detect or communicate with your GizmoTab using Bluetooth.

# Bluetooth Profiles

Bluetooth profiles are specifications for services supported by individual devices. Profiles improve the ability of different devices to work together. Your device supports these Bluetooth profiles:

- Serial Port: SPP allows a remote Bluetooth device to act as a virtual serial port.
- Stereo/Audio/Video: A2DP, AVRCP, GAVDP, AVCTP and AVDTP support delivery of stereo audio to compatible Bluetooth devices.
- Object Exchange: OPP allows sending and receiving of contact name cards (vCard 2.1), calendar events (vCalendar), and other non-DRM items between devices.
- Human Interface Devices: HID supports certain interface devices, example: Keyboard, Mouse.

• Personal Area Network: PAN profile supports connections between multiple Bluetooth devices.

# Pairing Bluetooth Devices

Before you can send/receive data using Bluetooth, you need to establish trusted connections between your device and the other Bluetooth devices. Follow the steps to pair your device with another Bluetooth device:

- 1. From the Home screen, tap Apps  $\cdots$   $\rightarrow$ Settings  $\overline{\mathbb{Q}}$   $\rightarrow$  Bluetooth.
- 2. Tap the Bluetooth switch from **Off**  $^{\text{OFF}}$  to **On**  $^{\text{CON}}$ . The tablet will automatically scan for nearby Bluetooth devices.
- 3. Tap the name of the device you want to pair with your tablet.

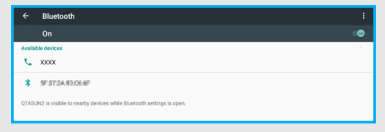

#### 4. Confirm the pairing code and tap PAIR.

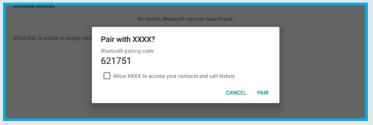

NOTE: Depending on the type of device you are pairing with, you will be asked to enter a passkey, confirm matching passkeys, or the device will automatically pair.

#### Unpairing the Bluetooth Devices

Unpairing a device from the Bluetooth devices list removes its connection record. You will need to complete all the settings of pairing again to reconnect the devices.

Follow these steps to unpair your device with another Bluetooth device:

- 1. From the Home screen, tap Apps  $\mathbb{R} \rightarrow$ Settings  $\overline{\mathbb{Q}} \to \mathsf{Bluetooth}$ .
- 2. Tap the Bluetooth switch from Off  $^{\text{OFF}}$  to On  $^{\text{CON}}$ .
- 3. From the Bluetooth settings screen, tap the  $\ddot{\mathbf{\Omega}}$ icon next to the name of the paired device in the Bluetooth devices section to open the pop-up menu.

4. Tap FORGET.

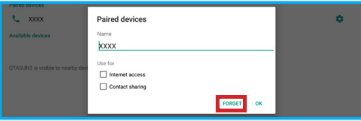

#### Bluetooth Settings

- 1. From the Home screen, tap Apps  $\mathbb{R} \rightarrow$ Settings  $\overline{\mathbb{Q}}$   $\rightarrow$  Bluetooth.
- 2. Tap the Bluetooth switch from **Off**  $^{\text{off}}$  to **On**  $^{\text{off}}$ .
- 3. Tap  $\stackrel{*}{\smash{\mathsf{I}}}$  to display the settings menu, including:
	- **Refresh:** Tap this option to scan again for nearby Bluetooth enabled devices.
	- **Rename this device:** Tap this option to display your device default name. You can change the device name.
	- Show received files: This option displays a list of files transferred to your tablet from other devices via Bluetooth.

#### Wi-Fi Direct

Your device features Wi-Fi Direct, which is a standard that allows you to connect to other devices directly via Wi-Fi, without a Wi-Fi network or hotspot, and without having to set up the connection.

This type of connection is commonly called peerto-peer. For example, your device can use Wi-Fi Direct to share photos, contacts and other content with other Wi-Fi Direct devices.

## Turning Wi-Fi Direct On or Off

- 1. From the Home screen, tap Apps  $\mathbb{R} \rightarrow$ Settings  $\overline{\mathbb{Q}}$   $\rightarrow$  WiFi.
- 2. Tap the Wi-Fi switch from **Off**  $\overline{O}$  to **On**  $\overline{O}$ . Then tap  $\frac{3}{2}$  to display the settings menu.
- 3. Tap Advanced  $\rightarrow$  Wi-Fi Direct.

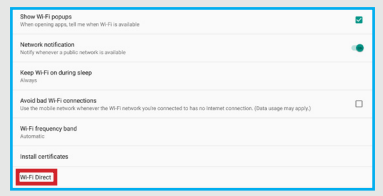

#### Connecting to Wi-Fi Direct Devices

- 1. Enable Wi-Fi Direct on your tablet.
- 2. Enable Wi-Fi Direct on the other device(s). Consult the other device's documentation for more information.
- 3. In the scanned list, tap a device to connect with it, or tap Multi-connect to connect to multiple devices (not all devices support multi-connect).
- 4. Follow the prompts on both devices to complete the connection.

## **Tethering**

Your device features Tethering allowing you to share your device mobile data network connection with other devices via USB or Bluetooth

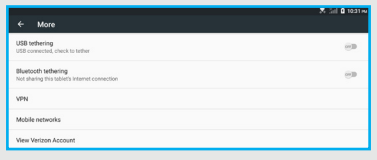

# USB Tethering

You can use USB tethering to share your tablet's network connection with another device that connects to your tablet via USB cable.

- 1. From the Home screen, tap Apps  $\mathbb{R} \rightarrow$ Settings  $\overline{\mathbb{Q}} \to$  More.
- 2. Connect the other device to your tablet via USB cable.
- 3. On the USB tethering option, tap the USB tethering switch from Off  $^{\text{OFF}}$  to On  $^{\text{CON}}$  to enable this function.

NOTE: USB tethering and Wi-Fi cannot be on at the same time.

# Bluetooth Tethering

Share your device network connection with another device that connects to your device via Bluetooth. Before starting, pair your computer with your tablet. then configure your computer to obtain its network connection via Bluetooth.

- 1. From the Home screen, tap Apps  $\mathbb{R} \rightarrow$ Settings  $\overline{\mathbb{Q}}$   $\rightarrow$  More.
- 2. On the Bluetooth tethering option, tap the

Bluetooth tethering switch from  $\text{Off}$  or  $\text{On}$ **CON** to enable this function

NOTE: Tethering consumes battery power and increases your data usage. Roaming while using tethering will incur extra data charges.

#### Connecting to a Computer

You can connect your tablet to a Windows computer through a USB cable. When connected, you can transfer music, pictures, and other files between the computer and your tablet. When you connect your tablet to the USB port on your computer, its USB storage is mounted as a drive and appears on your computer screen. You can copy files back and forth as you would use any other external device.

NOTE: Make sure the USB tethering is turned off before using USB to transfer files between your tablet and computer.

- 1. Connect your tablet to the computer with a USB cable. Your tablet recognizes the connection as the last connection method you used, and displays a connection alert in the status bar.
- 2. Tap and slide the status bar downwards, then tap the USB connection notification.

3. Select a connection method:

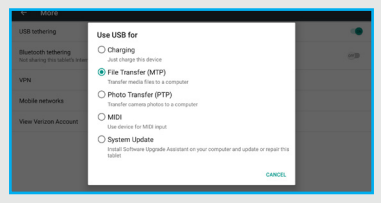

- Charging: Charge the device only.
- File Transfer (MTP): Transfer media files with Windows, or using Android file transfer on a Mac (see [www.android.com/](https://www.android.com/filetransfer/) [filetransfer](https://www.android.com/filetransfer/)).
- Photo Transfer (PTP): Transfer photos using camera software, and transfer files to computers that do not support MTP.
- **MIDI:** Use tablet for (Musical Instrument Digital Interface) MIDI input.
- System Update: Install Software Upgrade Assistant on your computer and update or repair this tablet.
- 4. Transfer files to the tablet. When finished, you can disconnect the USB cable.

NOTE: When you connect your tablet to a computer via USB cable, the data connection takes precedence over charging, and the tablet will only charge when it is turned off.

# **Settings**

#### More Wireless and Network Settings

This section teaches you how to control your tablet's wireless connections.

#### Wi-Fi

Set up and manage Wireless Access Points (WAPs). Your tablet supports Wi-Fi 802.11 a/b/g/n/ ac.

#### Turning Wi-Fi On or Off

From the Home screen, tap Apps  $\mathbb{R} \to$  Settings **Q**  $\rightarrow$  Wi-Fi and then tap the Wi-Fi switch from Off OFF to  $On$   $\blacksquare$ <sup>ON</sup>

When you turn on Wi-Fi, your device automatically searches for available, in-range Wi-Fi networks.

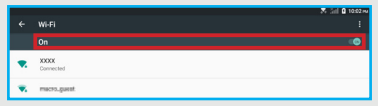

# Wi-Fi settings

You can set up and manage connections to Wi-Fi networks. This device complies 802.11 a/b/g/n/ac wireless standard that supports both 2.4Ghz and 5Ghz bands.

From the Home screen, tap Apps  $\mathbb{R} \to$  Settings **O**  $\rightarrow$  Wi-Fi to display the Wi-Fi list, and then you can:

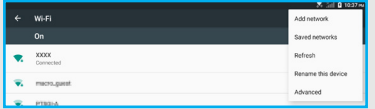

- Refresh the list by tapping  $\mathbf{R} \rightarrow \mathbf{Refresh}$ .
- Add a Wi-Fi network manually by tapping  $\frac{1}{2} \rightarrow$ Add network. You need to complete the required settings in the Network name and Security fields. For other related information, please contact your network administrator.
- Tap  $\frac{2}{3}$  for more settings, including: Saved networks, Rename this device, and Advanced.

Advanced Wi-Fi settings

From the Home screen, tap Apps  $\mathbb{R} \to \mathsf{Settinas}$  $\rightarrow$  Wi-Fi  $\rightarrow$   $\rightarrow$  Advanced to display the advanced settings screen for the following options:

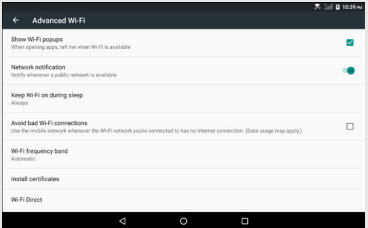

- Show Wi-Fi popups: Check if you want to see a popup message about Wi-Fi availability while opening apps.
- • Network notification: Turn this on and the Wi-Fi icon will appear in the status bar whenever the device detects an available wireless network within range.
- Keep Wi-Fi on during sleep: You can specify whether to automatically turn off Wi-Fi when the backlight goes out and the tablet locks. This option can affect the behavior of devices you

connect to your tablet, such as when tethering or using your tablet as a mobile hotspot.

- Avoid bad Wi-Fi connections: Enable this option to use the mobile network whenever the Wi-Fi network you are connected to has no internet connection.
- Wi-Fi frequency band: This option allows you to select the frequency that matches the frequency used by your access point.
- Install certificates: This option allows you to install certificates (for Wi-Fi authentication) stored in Drive, Download folder, or the internal storage.
- Wi-Fi Direct: This option allows you to share photos, contacts and other content with other Wi-Fi Direct devices.
- WPS Push Button: This option allows you to initiate a connection just by pushing a button.
- WPS Pin Entry: This option allows you to initiate a connection just by entering the PIN.
- MAC address: This option displays your device unique identifier, used when connecting to Wi-Fi, or when other devices connect to your tablet via Wi-Fi (not configurable).

• IP address: This option displays your device IP (Internet Protocol) address (not configurable).

## Mobile Hotspot

You can use Mobile Hotspot to share your tablet's mobile data network connection with a PC or other device via Wi-Fi.

#### Turning Mobile Hotspot On or Off

- 1. From the Home screen, tap Apps  $\mathbb{R} \rightarrow$ Settings  $\overline{\mathbb{Q}}$   $\rightarrow$  More  $\rightarrow$  Mobile Hotspot.
- 2. On the Mobile Hotspot option, tap the mobile hotspot switch from **Off**  $^{\text{OFF}}$  to **On**  $^{\text{CON}}$ . A confirmation message appears on the screen. Tap OK to enable this function.

NOTE: Mobile Hotspot and Wi-Fi cannot be turned on at the same time.

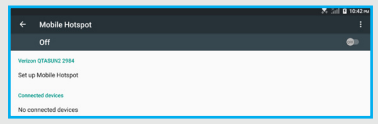

NOTE: Please note that using your tablet as a mobile hotspot consumes battery power and increases your data usage. Roaming while using your device as a mobile hotspot will incur extra data charges. Using mobile hotspot may

require a subscription to Mobile Hotspot/Mobile Broadband Connect service. For more information, contact Verizon Wireless.

#### Configure Mobile Hotspot

- 1. From the Home screen, tap Apps  $\mathbb{R} \rightarrow$ Settings  $\overline{\mathbb{Q}}\to\mathsf{More}\to\mathsf{Mobile Hotspot}.$
- 2. Tap Set up Mobile Hotspot to display the settings screen, allowing you to configure your device mobile hotspot:

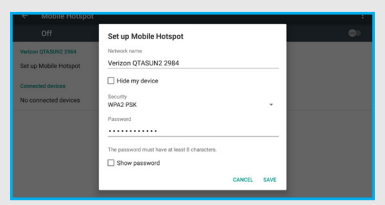

• Network name: Set the name of the network that will be broadcast.

NOTE: Check the Hide my device check box to make your tablet Wi-Fi network name hidden.

- Security: Select the security type.
- Password: Set the password that the user will need to enter to connect the other device

to this hotspot.

NOTE: Check the Show password check box to reveal the password.

3. Tap SAVE to apply the settings.

NOTE: When you make any changes in the Password field, be sure to tap **SAVE** to update the Mobile Hotspot password.

# Bluetooth settings

- 1. From the Home screen, tap Apps  $\cdots$   $\rightarrow$ Settings  $\overline{\mathbb{Q}}$   $\rightarrow$  Bluetooth.
- 2. Tap the Bluetooth switch from Off  $\overline{O}$  to On  $\overline{O}$ .
- $3.$  Tap  $\frac{3}{2}$  to display the settings menu, including:

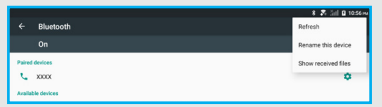

- Refresh: Tap this option to scan again for nearby Bluetooth enabled devices.
- **Rename this device:** Tap this option to display your device default name. You can change the device default name.
- Show received files: This option displays a list of files transferred to your tablet from other devices via Bluetooth.

## Data Usage

You can control your device connection to mobile data service, and monitor your data usage.

# Turning Mobile data On or Off

1. From the Home screen, tap Apps  $\mathbb{R} \rightarrow$ Settings  $\overline{O}$   $\rightarrow$  Data usage.

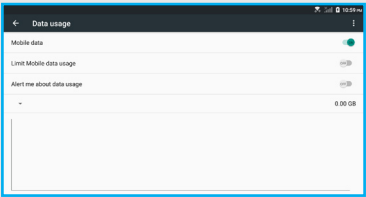

# Setting mobile data limit

Set a mobile data limit to have your tablet automatically turn off mobile data when that limit is reached.

You can set a warning threshold, to have your tablet alert you when data usage nears your set limit. Data usage is measured by your device. Your service provider may account for usage differently, so you may want to consider using a conservative

limit. Contact Verizon customer support or use My Verizon Mobile for more accurate data usage information.

- 1. From the Home screen, tap Apps  $\mathbb{R} \rightarrow$ Settings  $\overline{Q}$   $\rightarrow$  Data usage.
- 2. Tap the Set mobile data limit option. A confirmation message appears on the screen. Tap OK to enable the limit.
- 3. Tap the Alert me about data usage option. A confirmation message appears on the screen. Tap OK to have your device alert you when data usage reaches your set limit.
- 4. Configure the limit by tapping and dragging the limit and warning lines on the graph.

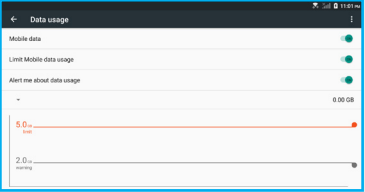

#### Viewing data usage by app or process

- 1. From the Home screen, tap Apps  $\mathbb{R} \rightarrow$ Settings  $\overline{\mathbb{Q}}$   $\rightarrow$  Data usage.
- 2. Tap  $\frac{1}{2} \rightarrow$  Show Wi-Fi. Tap a process or app to show its data usage and to configure specific settings.

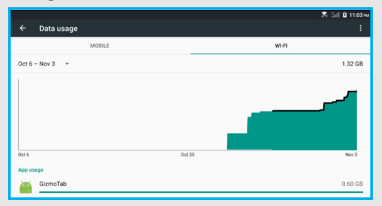

#### Managing data usage

- 1. From the Home screen, tap Apps  $\mathbb{R} \rightarrow$ Settings  $\overline{\mathbb{Q}} \to \mathsf{Data}$  usage.
- 2. Tap  $\dot{i}$  to display the settings menu, including:

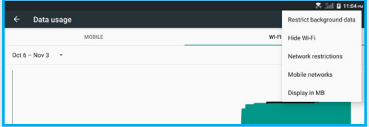

- Restrict background data: Tap this option to restrict background mobile data. If this is turned on, some apps and services will not work unless you are connected to Wi-Fi.
- Hide Wi-Fi: Tap this option to hide Wi-Fi data usage.
- Network restrictions: This option allows your device to restrict data usage on Wi-Fi networks. Apps may warn before downloading large files on Wi-Fi networks.
- Mobile networks: This option allows you to configure the mobile network settings, including data roaming, roaming state, enhanced 4G LTE mode, and access point names.
- Display in GB: Tap this option to display your data usage for the current cycle in GB. In this mode, tap **Display in MB** to display your data usage for the current cycle in MB.

# Airplane Mode

When you are in an airplane or in an area where the user of mobile data is not allowed, you can turn on Airplane mode.

- 1. From the Home screen, tap Apps  $\mathbb{R} \rightarrow$ Settings  $\overline{\mathbb{Q}}$   $\rightarrow$  Airplane mode.
- 2. Tap the Airplane mode switch from  $\overline{OH}$  off  $\overline{OP}$  to  $On \n\n<sup>(ON)</sup>$

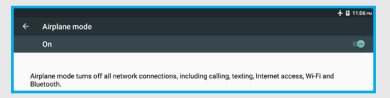

When Airplane mode is turned on, all your wireless connections are disabled. While in Airplane mode, you can use other features of your tablet, such as playing music, watching downloaded videos, or other applications.

NOTE: To use the Wi-Fi function in Airplane mode, turn on Wi-Fi from Settings or the Notification Panel, and then connect to the available Wi-Fi network.

# VPN

You can set up and manage Virtual Private Networks (VPNs). You must set a pattern, PIN or password screen lock before setting up a VPN. If you have not yet set a screen lock, you will be prompted to do so the first time you launch VPN. To add a VPN:

- 1. From the Home screen, tap Apps  $\mathbb{R} \to$ Settings  $\overline{\mathbb{Q}}$   $\rightarrow$  More  $\rightarrow$  VPN.
- 2. Tap  $+$  to set up a connection to a VPN. Available settings depend on the type of VPN.

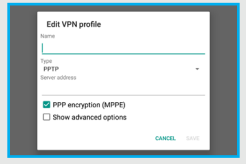

## Mobile Networks

You can set options for roaming, networks and Access Point Names. Depending on your service plan, the changes you make to Mobile Networks settings may incur extra charges. Consult Verizon Wireless for more information.

1. From the Home screen, tap Apps  $\mathbb{R} \rightarrow$ 

Settings  $\overline{Q} \rightarrow$  More  $\rightarrow$  Mobile networks.

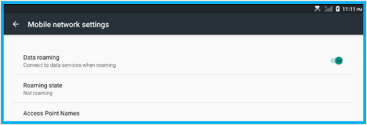

- 2. Configure the following settings:
	- Data roaming: Turn this on to allow connection to data services when roaming.
	- Roaming state: This option displays the device roaming status.
	- Access Point Names: This option allows you to select the APN or configure a new APN setting.

#### View Verizon Account

You can launch any type of browser application to view information and manage your Verizon account.

From the Home screen, tap Apps  $\mathbb{R} \to$  Settings

 $\overline{\text{CM}}$   $\rightarrow$  More  $\rightarrow$  View Verizon Account.

#### Device Settings

Configure device settings in this section.

# Display Settings

#### **Brightness**

You can set the default screen brightness.

1. From the Home screen, tap Apps  $\cdots$   $\rightarrow$ 

# Settings  $\overline{Q}$   $\rightarrow$  Display  $\rightarrow$  Brightness level.

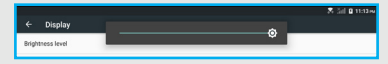

2. Tap and drag the slider to set the brightness.

#### Adaptive Brightness

When this is turned on, your tablet will automatically adjust the screen brightness depending on the surrounding light conditions.

NOTE: Adaptive brightness is enabled by default.

- 1. From the Home screen, tap Apps  $\mathbb{R} \rightarrow$ Settings  $\overline{Q}$   $\rightarrow$  Display.
- 2. On the Adaptive brightness option, tap the switch from  $On \nightharpoonup$  to Off  $Off \nightharpoonup$  to turn off this function.

#### **Wallpaper**

You can customize the Home screen by selecting a background image.

- 1. From the Home screen, tap Apps  $\mathbb{R} \rightarrow$ Settings  $\overline{Q}$   $\rightarrow$  Display  $\rightarrow$  Wallpaper.
- 2. Choose a source from Live Wallpapers, Photos, or Wallpapers.

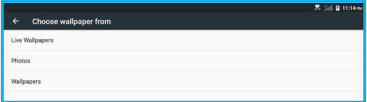

3. Select a picture or wallpaper, then follow the onscreen instructions to set it as the background.

TIP: You can also set wallpaper from the Home screen. Tap and hold on the Home screen, then select WALLPAPERS from the Home screen menu

# Live Wallpapers

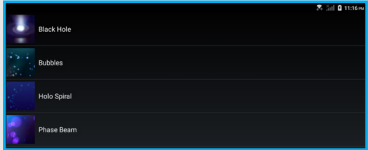

# Photos

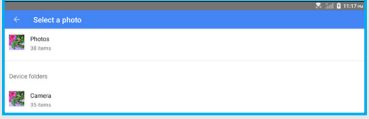

## Wallpapers

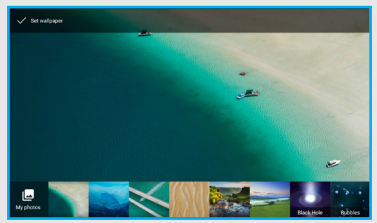

#### Sleep

You can set the length of delay between the last button press or screen touch and the automatic screen timeout (dim, then lock).

- 1. From the Home screen, tap Apps  $\stackrel{(ii)}{\rightarrow}$ Settings  $\overline{Q}$  > Display  $\rightarrow$  Daydream.
- 2. Tap the switch from Off  $^{\text{OFF}}$  to On  $^{\text{OPE}}$  to turn on the function.
- 3. Select the desired setting.

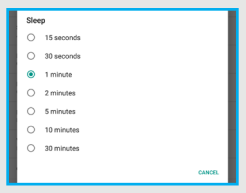

Press power button twice for camera

You can quickly open the camera without unlocking the screen.

1. From the Home screen, tap Apps  $\mathbb{R} \rightarrow$ 

Settings  $\overline{Q}$   $\rightarrow$  Display  $\rightarrow$  Press power button twice for camera.
- 2. Tap the switch from **Off**  $^{\text{off}}$  to **On**  $^{\text{off}}$  to turn on the function.
- 3. When it's on, you can press the Power/Lock button quickly twice to open the camera when the screen is locked.

#### Daydream

You can specify what the screen displays when your device is docked or while charging.

- 1. From the Home screen, tap Apps  $\mathbb{R} \rightarrow$ Settings  $\overline{Q}$  > Display  $\rightarrow$  Daydream.
- 2. Tap the switch from Off  $^{\text{OFF}}$  to On  $^{\text{CM}}$  to turn on the function.
- 3. Select the desired setting.

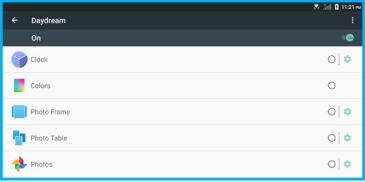

### Font Size

You can set the size of fonts in the display.

- 1. From the Home screen, tap Apps  $\cdots$   $\rightarrow$ Settings  $\overline{Q}$   $\rightarrow$  Display  $\rightarrow$  Font size.
- 2. Select the desired font size. Your setting is automatically saved.

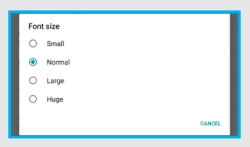

# When Device is Rotated

Use this function to allow the screen orientation changes automatically when you rotate the device.

- 1. From the Home screen, tap Apps  $\mathbb{R}^n \to$  Settings  $\overline{10}$   $\rightarrow$  Display  $\rightarrow$  When device is rotated.
- 2. Select the desired setting:

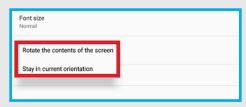

**Rotate the contents of the screen: Select** 

this option to enable automatic screen rotation.

• Stay in current orientation: Select this option to remain in the current screen orientation.

## Cast

Use this function to display your device screen on a TV.

NOTE: The TV needs to support Miracast.

- 1. From the Home screen, tap Apps  $\mathbb{R} \rightarrow$ Settings  $\overline{\mathbb{Q}}$   $\rightarrow$  Display  $\rightarrow$  Cast.
- 2. Select the desired device to connect.

## Sound and Notification

#### Sound

You can set default volume for music, videos, games, and other media, alarms, and notifications, as well as system volume.

TIP: You can set system volume from the Home screen by pressing the volume buttons up or down.

- 1. From the Home screen, tap Apps  $\cdots$   $\rightarrow$ Settings  $\overline{S}$   $\rightarrow$  Sound & notification.
- 2. Tap and drag the slider to set volume for:

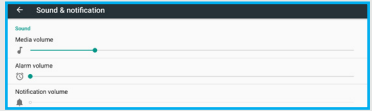

- • Media
- • Alarm
- • Notification

# Do Not Disturb

In this mode, your tablet is muted so that it doesn't vibrate or make any sounds. However, you can change the settings to allow certain interruptions.

1. From the Home screen, tap Apps  $\mathbb{R} \rightarrow$ 

Settings  $\overline{\mathbb{Q}}$  > Sound & notification  $\rightarrow$  Do not disturb.

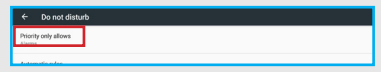

2. Tap Priority only allows and then select the desired items, such as alarms, reminders, events, or messages.

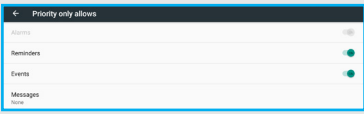

#### Set Automatic Rules

1. From the Home screen, tap Apps  $\cdots$   $\rightarrow$ 

Settings  $\overline{S}$   $\rightarrow$  Sound & notification  $\rightarrow$  Do not

 $disturb \rightarrow$  Automatic rules.

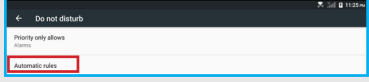

- 2. Select Weekend, Weeknight or Event.
- 3. Tap the switch from  $\overline{Off}$  of  $\overline{O}$  to  $\overline{O}$  to turn on the category.
- 4. Fill in the rule name, select the days, start time, end time, and set the interrutption type. The available types include priority only, alarms only, and total silence.

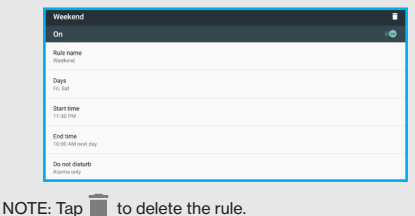

### Notification Ringtone

You can select a default ringtone for messages and other notifications.

1. From the Home screen, tap Apps  $\cdots$   $\rightarrow$ 

Settings  $\overline{Q}$   $\rightarrow$  Sound & notification  $\rightarrow$  Default notification ringtone.

2. Select the desired ringtone.

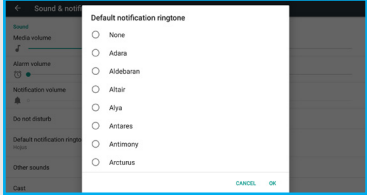

### 3. When done, tap OK.

NOTE: To configure the notification settings, select When device is locked, App notifications, or Notification access option and set the desired settings.

#### Do Not Disturb Access

Tap Do not Disturb access to view a list of apps that have been granted for *do not disturb access*.

## Screen Lock Sound

When you enable the Screen lock sound function. tones play when unlocking and locking the screen. NOTE: Screen lock is enabled by default.

- 1. From the Home screen, tap Apps  $\mathbb{R} \rightarrow$ Settings  $\overline{\mathbb{Q}}$  > Sound & notification  $\rightarrow$  Other sounds.
- 2. On the **Screen locking sounds** option, tap the screen locking sounds switch from  $On \n\heartsuit$  to Off<sup>orm</sup> to turn off tones.

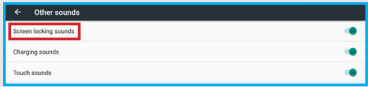

## Charging Sound

When you turn on Charging sounds, tones play when the USB cable is plugged in or removed from the tablet.

NOTE: Charging sounds is turned on by default.

1. From the Home screen, tap Apps  $\mathbb{R} \rightarrow$ 

Settings  $\overline{\mathbb{Q}}$   $\rightarrow$  Sound & notification  $\rightarrow$  Other sounds.

2. On the **Charging sounds** option, tap the charging sounds switch from  $On \n\infty$  to Off  $OCF$ to turn off tones.

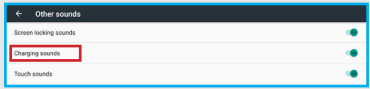

#### Touch Sounds

When you turn on Touch sounds, tones play when you touch the screen to make selections.

NOTE: Touch sounds are turned on by default.

1. From the Home screen, tap Apps  $\mathbb{R} \to$ 

Settings  $\overline{S}$   $\rightarrow$  Sound & notification  $\rightarrow$  Other sounds.

2. On the **Touch sounds** option, tap the touch sounds switch from  $On \nightharpoonup$  to Off  $O$  to turn off tones.

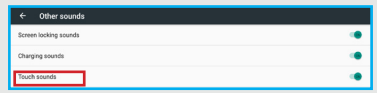

NOTE: To turn on the keyboard/typing sound, go to Language & input > Google Keyboard > Preferences > Sound on keypress and set the switch from Off OFF to On  $\blacksquare$ <sup>ON</sup>.

## Tablet Storage

You can monitor usage for your tablet's internal memory, and for installed memory cards (sold separately). The microSD card can either be used as the internal storage or portable storage. To use the microSD card as the internal storage, it may require the memory card to be formatted using the device. After formatting, the system will then allow the applications to be copied to the microSD card.

#### **Storage**

1. From the Home screen, tap Apps  $\mathbb{R} \rightarrow$ Settings  $\overline{Q}$   $\rightarrow$  Storage.

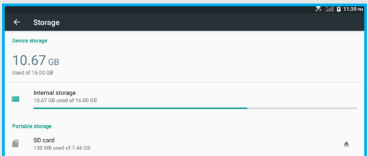

Under Storage, you can view the total space and available space on the device.

2. Tap **Internal storage** to view the internal storage usage by system, apps, images, videos, audio, other, and cached data.

- 3. Under Portable storage, you can view the total space and available space on an installed memory card. Do one of the following:
	- Tap SD card to view the memory card content.
	- Tap  $\triangleq$  to unmount the memory card for safe removal.

NOTE: Tap Explore to view the internal storage content.

TIP: You can tap Apps to launch Settings  $\rightarrow$  Application manager to display more information on applications installed on your device.

## **Battery**

You can view the battery status or turn on Battery saver or Battery optimization.

1. From the Home screen, tap Apps  $\cdots$   $\rightarrow$ 

# Settings  $\overline{\mathbb{Q}} \to$  Battery.

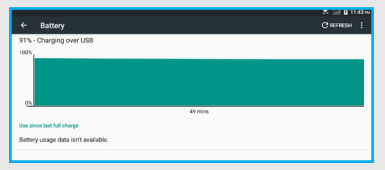

- 2. The remaining battery power is displayed on the screen. Do one of the following:
	- Tap  $\mathbf{B} \to \mathbf{B}$ attery saver  $\to \mathbf{On}$  to turn on the battery saver function.

#### NOTE:

- When the battery saver is turned on, it will reduce your device's performance, location services, and most background data in order to extend the battery life. Apps that rely on syncing may not update unless you open them.
- The battery saver function will automatically disable when your device is charging.

• Tap  $\colon \exists \Rightarrow$  Battery optimization. Select the app from the list you want to apply battery optimization. Then check Optimize from the popup menu and tap DONE.

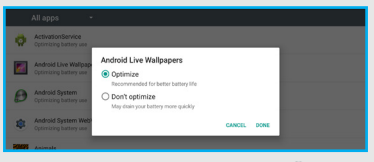

NOTE: To see the list of all apps, tap  $\cdots$   $\rightarrow$  All apps.

## Application Manager

You can use the Application manager to manage applications on your device. You can download and install applications from Google Play Store, from other sources, or create applications using the Android SDK and install them on your device.

#### Manage Apps

You can manage and remove applications from your device.

1. From the Home screen, tap Apps  $\mathbb{R} \rightarrow$ 

Settings  $\overline{\mathbb{Q}}$  > Application manager.

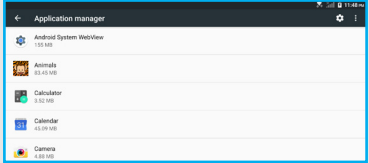

2. Tap an application for more information, and for application options such as stopping or uninstalling.

#### Configure Apps

- 1. From the Home screen, tap Apps  $\mathbb{R} \rightarrow$ Settings  $\overline{Q}$  > Application manager  $\rightarrow \overline{Q}$ .
- 2. Do any of the following:

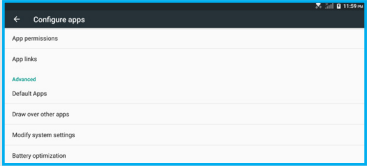

- App permission: Set app access permission for different permission categories, such as body sensors, calendar, camera, contacts, location, microphone, phone, SMS, storage, and additional permissions.
- App links: View app links and related URLs.
- Default Apps: Configure default apps.
- Draw over other apps: Allows the app to draw on top of other applications or parts of the user interface.
- Modify system settings: Give apps permission to access system settings.
- Battery optimization: Turn on or off battery

optimization for an app.

### **App Settings**

1. From the Home screen, tap Apps  $\mathbb{R} \rightarrow$ 

Settings  $\overline{Q}$  > Application manager  $\rightarrow$  :

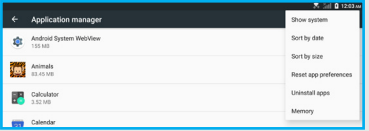

- 2. Do any of the following:
	- Show system: View all the system apps. Tap an app in the list to modify its settings
	- Sort by date/Sort by size: Sort the apps by date or size.
	- Reset app preferences: Tap to reset all parameters for disabled apps, disabled app notifications, default apps for actions, background data restrictions for apps, and any permission restrictions. Tap RESET APPS at the popup message to reset preferences.
	- Uninstall apps: Select the apps you want to uninstall and tap UNINSTALL.

NOTE: To select all apps for uninstallation, tap SELECT ALL.

• Memory: View average memory usage and memory usage by apps.

#### Tablet Users

1. From the Home screen, tap Apps  $\mathbb{R} \rightarrow$ 

Settings  $\overline{101} \rightarrow$  Users.

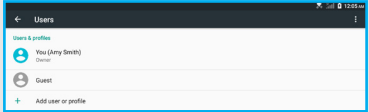

- 2. Do any of the following:
	- Tap an existing user account to change the user name or modify the profile picture. Tap OK to save the modifications.
	- Tap Add user or profile to add-
		- A new user with its own apps and content.
		- A user that has restricted access to apps and content on the tablet.

## Location, Security and Backup

#### Location

You can select how your tablet determines its location.

Configure Location Mode

- 1. From the Home screen, tap Apps  $\mathbb{R} \to$ Settings  $\overline{Q}$   $\rightarrow$  Location.
- 2. Tap the switch from  $On \rightharpoonup \rightharpoonup$  to turn off the location function.

NOTE: The location function is on by default.

3. Tap Mode and select the desired option.

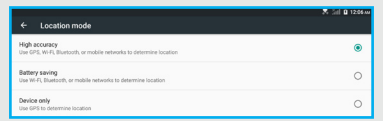

- High accuracy: Use the built-in GPS receiver together with your Wi-Fi network and cellular connection to determine the location.
- Battery saving: Use your Wi-Fi and cellular networks to determine the location.
- Device only: Use only the built-in GPS to determine the location.

## **Security**

### Device Security

1. From the Home screen, tap Apps  $\cdots \rightarrow$ 

Settings  $\overline{\mathbb{S}}$   $\rightarrow$  Security.

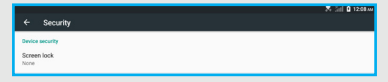

- 2. Tap any of the following.
	- Screen lock: Select a screen lock option:
		- Swipe: Swipe the screen to unlock.
		- Pattern: Draw a pattern, which you create, to unlock your tablet. Follow the onscreen instructions to create your pattern.

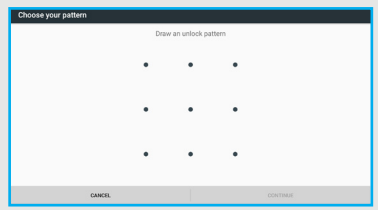

- PIN: Enter a numeric PIN (Personal Identification Number), which you create, to unlock your tablet. Follow the onscreen instructions to create your PIN.

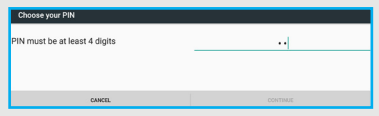

- Password: Enter an alphanumeric password, which you create, to unlock your tablet. Follow the onscreen instructions to create your Password.

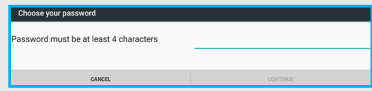

- None: Screen lock is turned off.
- • Automatically lock: Set the automatic lock time.
- Power button instantly locks: Turn on to instantly lock the screen by pressing the Power/Lock button, except when kept unlocked by Smart Lock.
- Lock screen message: Enter a lock screen message.
- Smart Lock: This option becomes available after you set a screen lock. You can set your

tablet to unlocked when it is safe with you.

Additional Security Settings

1. From the Home screen, tap Apps  $\mathbb{R} \rightarrow$ 

Settings  $\overline{\mathbf{Q}}$   $\rightarrow$  Security.

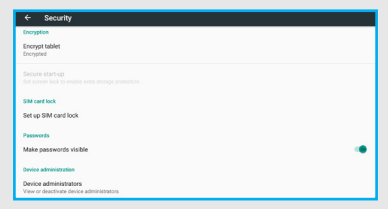

- 2. Tap any of the following:
	- Encrypt tablet: The tablet is encrypted by default.
	- Secure start-up: Set start-up PIN.
	- Set up SIM card lock: Lock SIM card and require PIN to use tablet.
	- Make password visible: Switch on to reveal passwords.
	- Device administrators: Select the device administrators.

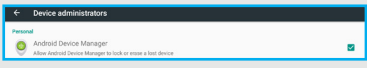

NOTE: Available administrators depend on the accounts you have set up.

- Unknown sources: Turn on or off app installation from unknown sources.
- Storage type: View the storage type.
- Trusted credentials: View and modify system- or user-based trusted credentials. Tap the company to remove from the trusted credentials list. Tap it again to add to the list.
- Install from SD card: Allow or deny the installation of the certificates from the SD card.
- • Clear credentials: Tap to clear stored credentials. This setting only appears if you have trusted certificates installed.
- Trust agents: View or deactivate trust agents.
- Screen pinning: Select ON to lock the device temporarily in a specific app. Follow the onscreen instructions to set up screen pinning.

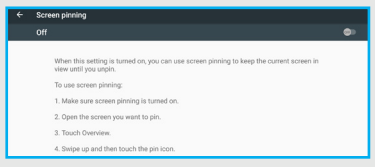

• Apps with usage access: Permit usage access for a specific app that tracks what other apps you are using and how frequently, as well as tracks the carrier, language settings, and other details.

#### Accounts

You can manage accounts, including your Google, social networking, cloud server, and Email accounts.

#### Adding an Account

- 1. From the Home screen, tap Apps  $\mathbb{R} \to$ Settings  $\overline{Q}$  > Accounts > Add account.
- 2. Select an account type. Then follow the onscreen instructions to log in to the account and complete the setup.

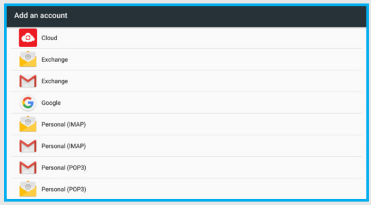

#### Language and Input

You can select a language for your device screens, and configure other input options.

#### Language

- 1. From the Home screen, tap Apps  $\mathbb{R} \rightarrow$ Settings  $\overline{Q}$  > Language & input.
- 2. Tap Language.
- 3. Select a language from the list.

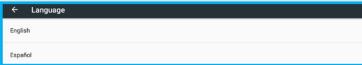

#### Spell Checker

- 1. From the Home screen, tap Apps  $\mathbb{R} \rightarrow$ Settings  $\overline{Q}$  > Language & input.
- 2. Tap Spell checker.
- 3. Tap the switch from  $On \xrightarrow{\bullet}$  to Off  $OCF$  to turn off this function.

NOTE: The spell checker is on by default.

- 4. Tap Language to set the default language for spell checker.
- 5. Select Google Spell Checker or Indic English spell checker to lookup contact names when running a spell checker.

#### Personal Dictionary

- 1. From the Home screen, tap Apps  $\stackrel{(ii)}{\rightarrow}$ Settings  $\overline{Q}$  > Language & input.
- 2. Tap Personal dictionary.
- 3. Do the following:
	- To add a word: Tap **ADD**. Then enter a word and tap  $\Box$ . Enter the shortcut, if necessary, and then tap  $\bullet$  to save the word into the dictionary.

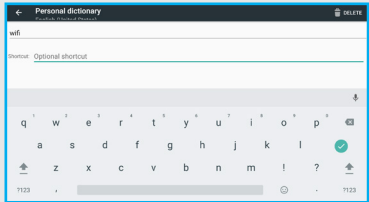

• To delete a word: Select the word to delete and tap DELETE.

### Keyboards and Input Methods

- 1. From the Home screen, tap Apps  $\mathbb{R} \rightarrow$ Settings  $\overline{Q}$  > Language & input  $\rightarrow$  Current Keyboard.
- 2. Tap CHOOSE KEYBOARDS.
- 3. Select a default text entry mode.

### Google Keyboard

1. From the Home screen, tap Apps  $\mathbb{R} \rightarrow$ Settings  $\overline{Q}$  > Language & input  $\rightarrow$  Google Keyboard.

- 2. Configure the following:
	- Preferences: Select this option to:
		- • customize the input styles
		- • allow long press keys to access the hinted symbols
		- • set the keyboard height
		- • turn on the sound and configure the volume level on the keypress
		- turn on the voice input key
		- set the key long press delay
		- • show the recently used emojis in the suggestion strip of the symbols keyboard

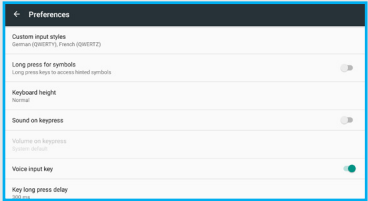

- • Languages: Select languages for the keyboard.
- Theme: Select this option to set the keyboard theme or show the keyboard border.
- Text correction: Select this option to:
	- • display suggested words while typing
	- • use the previous word in making suggestions
	- • learn from Google apps and services and your typed data to improve suggestions
	- • allow the spacebar and punctuation to automatically correct the mistyped words
	- • capitalize the first word of each sentence
	- Turn this on so the system will not suggest potentially offensive words
	- • use names from Contact for suggestions
	- • allow double tap on the spacebar to insert a period followed by a space at the end of a sentence
- Gesture typing: Turn this on to input a word by sliding through the letters, see the gesture trail, delete a word by sliding left from the delete key, or move the cursor by sliding across the space bar.
- Dictionary: Select this option to add your personal dictionary or more dictionaries, sync the learned words, or delete the learned words from this device and backups.

• Advanced settings: Tap to display more advanced settings, including the emoji palette, application icon, and usage statistics and snippets sharing.

#### Google Voice Typing

You can configure Google voice typing settings.

1. From the Home screen, tap Apps  $\mathbb{R} \rightarrow$ 

Settings  $\overline{Q}$  > Language & input  $\rightarrow$  Google voice typing.

2. Configure the following:

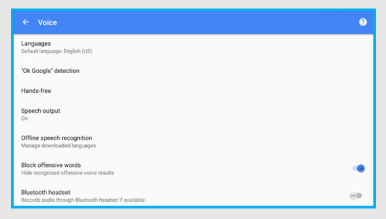

- • Languages: Select language(s).
- • "Ok Google" detection: Enable the From the Google app function to start a voice search from the Google app. You can also enable the **From any screen** function to let the system respond to your voice when the screen is on

or the device is charging.

- Hands-free: Turn this on to use voice search when the tablet is locked with Bluetooth devices or wired headsets.
- Speech output: Turn this on to hear spoken responses to some of your searches or turn it on only when you are connected handsfree.
- Offline speech recognition: Select this option to manage the downloaded languages.
- Block offensive words: When you turn this on, the system will automatically hide recognized offensive voice results.
- Bluetooth headset: When you turn this on. you can record audio through the Bluetooth headset if available.

## Speech

You can configure options for entering text by speaking.

#### Text-to-speech Output

Text-to-speech provides readout of text. For example, you can have the contents of messages read out to you.

- 1. From the Home screen, tap Apps  $\mathbb{R} \rightarrow$ Settings  $\overline{Q}$  > Language & input.
- 2. Tap Text-to-speech output.
- 3. Tap Google Text-to-speech Engine to turn on the Google engine.

You can tap the  $\ddot{\mathbf{\Omega}}$  icon next to the Google Text-to-speech Engine option to configure the following:

- Language: Select this option to choose a language for text readout.
- • Settings for Google Text-to-speech Engine: Select an option to turn on auto-updating of voices or choose to download voices only when you're on Wi-Fi.
- Install voice data: Select this option to install the voice data required for speech synthesis.
- 4. Configure the following settings:
	- Speech rate: Select this option to choose the speed at which text is spoken.
	- Listen to an example: If you have turned on a speech synthesizer, tap here to play a brief sample of the voice.

• Default language status: Select this option to display the default language for text readout.

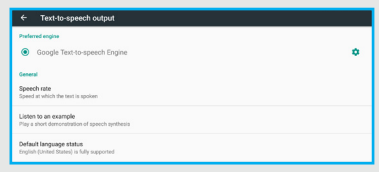

## Mouse/trackpad

You can configure the cursor speed.

1. From the Home screen, tap Apps  $\mathbb{R} \to$ Settings  $\overline{Q}$  > Language & input.

### 2. Tap Pointer speed.

Drag the slider to set the speed, and then tap OK to confirm the setting.

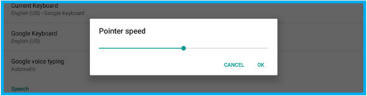

## Back Up and Reset

## Back Up My Data and Account

You can turn on or off backup of your current settings and application data to the Google Server.

- 1. From the Home screen, tap Apps  $\mathbb{R} \rightarrow$ Settings  $\overline{Q}$   $\rightarrow$  Backup & reset.
- 2. Tap **Back up my data** to switch on backup of app data, Wi-Fi passwords, and other settings to the Google server. NOTE: Back up my data function is on by default.
- 3. Tap Backup account to set the backup account.

#### Automatic Restore

When this is turned on, the system will restore backed up settings when you reinstall an application.

- 1. From the Home screen, tap Apps  $\mathbb{R} \rightarrow$ Settings  $\overline{\mathbb{Q}}$   $\rightarrow$  Backup & reset.
- 2. On the **Automatic restore** option, tap the switch from  $On \nightharpoonup \nightharpoonup$  to  $Off \nightharpoonup \nightharpoonup$  to turn off automatic restoration of settings from the Google server.

NOTE: Automatic restore function is switched on by default.

#### Factory Data Reset

Use this function to return your tablet to its factory defaults. This setting erases all data from your tablet, including your Google or other email account settings, system and application data and settings, and downloaded applications. After a reset, you will be prompted to set up your tablet the next time you turn it on.

- 1. From the Home screen, tap Apps  $\mathbb{R} \rightarrow$ Settings  $\overline{Q}$   $\rightarrow$  Backup & reset.
- 2. Tap Factory data reset  $\rightarrow$  RESET TABLET to erase all data on your tablet.

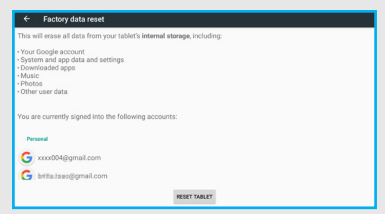

NOTE: Factory Data Reset can take up to 15 minutes to complete.

## System

## Date and Time

By default, your tablet receives date and time information from the wireless network. When you are outside network coverage, you may want to set date and time information manually using the date and time settings.

- 1. From the Home screen, tap Apps  $\cdots$   $\rightarrow$ Settings  $\overline{\mathbb{Q}}$   $\rightarrow$  Date & time.
- 2. Configure the following settings:

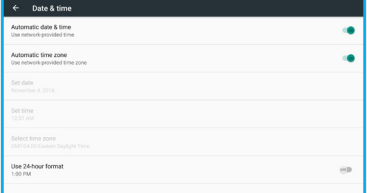

- • Automatic date & time: When this is turned on, your tablet receives automatic date and time updates from the wireless network.
- • Automatic time zone: When this is turned on, your tablet receives the time zone from

the wireless network.

- • Set date: When the Automatic date & time setting is turned off, you can set the current date manually. Tap OK to save the setting.
- • Set time: When the Automatic date & time setting is turned off, you can set the current time manually. Tap OK to save the setting.
- • Select time zone: When the Automatic time zone setting is turned off, you can choose your local time zone manually.
- Use 24-hour format: Turn this on to use a 24-hour format for time displays.

### **Accessibility**

These special features make using the device easier for those with certain physical disabilities.

## GizmoTab App Monitor

- 1. From the Home screen, tap Apps  $\mathbb{R} \rightarrow$ Settings  $\overline{Q}$   $\rightarrow$  Accessibility.
- 2. Tap GizmoTab App Monitor.
- 3. Tap the switch from  $\mathbf{Off}$  of  $\blacksquare$  to  $\mathbf{On} \square$  to let GizmoTab Service allow or block running of apps depending on whitelist settings.

### **TalkBack**

You can turn on spoken feedback as you navigate your tablet.

- 1. From the Home screen, tap Apps  $\mathbb{R} \rightarrow$ Settings  $\overline{\mathbb{Q}}$   $\rightarrow$  Accessibility.
- 2. Tap TalkBack.
- 3. Tap the switch from **Off**  $^{\text{off}}$  to **On**  $^{\text{off}}$  to turn on this function.
- 4. A pop-out message appears, tap OK to start using TalkBack.

When you activate TalkBack, spoken feedback starts immediately. As you navigate your tablet, TalkBack describes your actions and alerts you of notifications.

### Switch Access

You can control your device using configurable key combinations. You can move the focus to clickable items and select them.

- 1. From the Home screen, tap Apps  $\mathbb{R} \to$ Settings  $\overline{\mathbb{Q}}$   $\rightarrow$  Accessibility.
- 2. Tap Switch Access.
- 3. Tap the switch from from **Off**  $^{\text{OFF}}$  to **On**  $^{\text{CON}}$  to turn on this function.
- 4. A pop-out message appears, tap OK to start using Switch Access.

#### **Captions**

The device will display subtitles where available.

- 1. From the Home screen, tap Apps  $\cdots$   $\rightarrow$ Settings  $\overline{\mathbb{Q}}$   $\rightarrow$  Accessibility.
- 2. Tap Captions.
- 3. Tap the switch from from **Off**  $^{\text{OFF}}$  to **On**  $^{\text{CON}}$  to turn on this function.
- 4. Configure the following settings:
	- Language: This option allows you to specify the language in which you want captions to appear.
	- Text size: This option allows you to select the size of the caption text.
	- Caption style: This option allows you to select the style and color for the caption text and background.

## Magnification Gestures

With magnification gestures function, you can zoom in and out by triple-tapping the screen.

- 1. From the Home screen, tap Apps  $\mathbb{R} \rightarrow$ Settings  $\overline{\mathbb{Q}}$   $\rightarrow$  Accessibility.
- 2. Tap Magnification gestures.
- 3. Tap the switch from from **Off**  $^{\text{OFF}}$  to **On**  $^{\text{CON}}$  to turn on this function.

## Large Text

When this function is enabled, it increases the text size on your device to the largest available.

- 1. From the Home screen, tap Apps  $\mathbb{R} \rightarrow$ Settings  $\overline{\mathbb{Q}}$   $\rightarrow$  Accessibility.
- 2. On the **Large text** option, tap the switch from  $\overline{Of}f$  of  $\overline{O}n$   $\overline{O}$  to turn on this function.

# High Contrast Text

High contrast will automatically fix the text color to make the text easier to read on your device.

- 1. From the Home screen, tap Apps  $\Rightarrow$ Settings  $\overline{\mathbb{Q}}$   $\rightarrow$  Accessibility.
- 2. On the **High contrast text** option, tap the

switch from  $\overline{Off}$  off  $\overline{O}$  to  $\overline{O}$  to turn on this function.

Auto-rotate Screen

When this is on, the screen orientation changes automatically when you rotate your device.

- 1. From the Home screen, tap Apps  $\mathbb{R} \rightarrow$ Settings  $\overline{\mathbb{Q}}$  > Accessibility.
- 2. On the Auto-rotate screen option, tap the switch from  $On \nightharpoonup$  to  $Off \nightharpoonup$  to turn off this function.

NOTE: Auto-rotate screen function is on by default.

#### Speak Passwords

When this is turned on, characters entered in password fields are read out by your device.

- 1. From the Home screen, tap Apps  $\mathbb{R} \rightarrow$ Settings  $\overline{\mathbb{Q}}$   $\rightarrow$  Accessibility.
- 2. On the **Speak passwords** option, tap the switch from  $\overline{OH}$   $\overline{CH}$  to  $\overline{On}$   $\overline{CM}$  to turn on this function.

## Accessibility Shortcut

This option allows you to make accessibility options easily available. When this is turned on, you can quickly turn on accessibility features by pressing and holding the **Power/Lock** button until you hear a sound/feel a vibration. Then tap and hold two fingers until you hear audio confirmation.

- 1. From the Home screen, tap Apps  $\mathbb{R} \to$ Settings  $\overline{Q}$   $\rightarrow$  Accessibility.
- 2. Tap Accessibility shortcut.
- 3. On the **Accessibility shortcut** option, tap the switch from  $\overline{Off}$  off  $\overline{O}$  to  $\overline{O}$  to turn on this function.

## Text-to-speech output

Tap to configure Google Text-to-speech Engine settings.

## Touch & Hold Delay

This option allows you to adjust the amount of time required for your device to notice that you are touching an object on the screen.

1. From the Home screen, tap Apps  $\mathbb{R} \rightarrow$ 

# Settings  $\overline{\mathbb{Q}}$  > Accessibility.

- 2. Tap Touch & hold delay.
- 3. Select the desired setting.

#### Color Inversion

This option allows you to exchange color values.

- 1. From the Home screen, tap Apps  $\cdots$   $\rightarrow$ Settings  $\overline{\mathbb{Q}}$   $\rightarrow$  Accessibility.
- 2. On the Color inversion option, tap the switch from  $\overline{Oft}$  of  $\overline{On}$  ( $\overline{On}$ ) to turn on this function.

#### Color Correction

This option allows your device to compensate for color blindness.

- 1. From the Home screen, tap Apps  $\mathbb{R} \rightarrow$ Settings  $\overline{\mathbb{Q}}$  > Accessibility.
- 2. Tap Color correction.
- 3. Tap the switch from **Off OFF** to **On**  $\bullet$  to turn on this function.

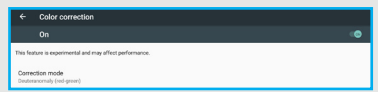

4. On the **Correction mode** option, select the desired color correction mode.

# **Printing**

You can print photos or documents from your device, via Wi-Fi, to a compatible printer (not included). Your device and the printer must be connected to the same Wi-Fi network.

- 1. From the Home screen, tap Apps  $\mathbb{R} \rightarrow$ Settings  $\overline{\mathbb{Q}}$   $\rightarrow$  Printing.
- 2. Tap Cloud Print.
- 3. Tap the switch from **Off**  $^{\text{off}}$  to **On**  $^{\text{off}}$  to turn on this function.
- 4. Select the desired printer or select Save to Google Drive to convert any compatible document or photo to a file that can be stored in your Google Drive account.

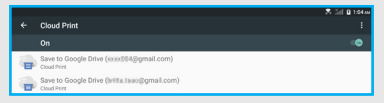

## NOTE: Tap  $\stackrel{*}{\colon} \rightarrow$  Add printer to add a wireless printer.

# System Updates

You can check for any available software updates and view the current software and configuration versions.

- 1. From the Home screen, tap Apps  $\mathbb{R} \rightarrow$ Settings  $\overline{\mathbb{Q}}$   $\rightarrow$  System updates.
- 2. Select an option to view the details:
	- Check for new system update: This option allow you to check for the new software and configuration updates for your tablet.
	- Show system update history: This option displays the software and configuration versions.

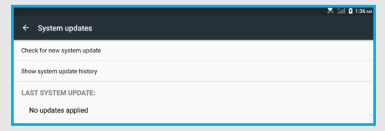

## About Tablet

You can view information about your tablet, including status, legal information, hardware and software version.

- 1. From the Home screen, tap Apps  $\mathbb{R} \rightarrow$ Settings  $\overline{Q}$  > About tablet.
- 2. Select an option to view the details:
	- Status: This option display the battery, network and other status information.
	- Legal information: This option displays legal information including the open source license, Google legal information, system WebView licenses and Wallpaper information.
	- Model number: This option displays your tablet's model number.
	- Android version: This option displays the firmware version of your tablet.
	- Android security patch level: This option displays the firmware security patch level of your tablet.
	- Baseband version: This option displays the baseband version of your tablet.
- Kernel version: This option displays the kernel version of your tablet.
- Build number: This option displays your tablet build number.
- Software version: This option displays the software version of your tablet.
- Hardware version: This option displays the hardware version of your tablet.
- Configuration version: This option displays the configuration version of your tablet.

# Warranty Information

## Warranty Period

The manufacture warrants this device is free from defects in material and workmanship under normal use and service for twelve (12) months commencing upon the date of purchase by the first consumer purchaser. If proof of purchase cannot be provided, the manufacture date as recorded by the manufacturer based upon the serial number will be deemed to be the start of Warranty Period.

## Limited Warranty Statement

The consumer should never attempt to open or disassemble the device and doing so may cause damage that voids your warranty.

The device is equipped with an internal rechargeable battery that is non-removable.

This warranty does not cover defects

- 1) Resulting from improper or unreasonable use or maintenance;
- 2) Failure to follow operating instructions; accident; excess moisture; insects; lightning; power surges; connections to improper voltage supply;
- 3) Unauthorized alteration or modification of original condition;
- 4) Damages caused by inadequate packing or shipping procedures;
- 5) Devices purchased from unauthorized dealers.

During the warranty period, the manufacturer will, at its sole option, (using new or refurbished replacement parts), repair any defective devices. Repaired devices will be warranted for a period equal to the remainder of the original Limited Warranty on the original device or for NINETY (90) days, whichever is longer. All replaced parts, components, boards and equipment shall become the property of manufacturer.

The warranty is good only to the original purchaser of the device during the warranty period as long as it is in the U.S.

#### Disclaimer of Warranties; Exclusion of Liability

Except as set forth in the express warranty contained on the warranty page enclosed with the device, the purchaser takes the device "AS IS", and manufacturer makes no express or implied warranty or any kind whatsoever with respect to the product, including but not limited to the merchantability of the product or its fitness for any particular purpose or use; The design, condition or quality of the device; The performance of the product; The workmanship of the product or the components contained therein; Or compliance of the product with the requirements of any law, rule, specification or contract pertaining thereto. Nothing contained in the instruction guide shall be construed to create an express or implied warranty of any kind whatsoever with respect to the device. In addition, manufacturer shall not be liable for any damages of any kind resulting from the purchase or use of the device or arising from the breach of the express warranty, including incidental, special or consequential damages, or loss of anticipated profits or benefits.

Manufacturer is not liable for performance issues or incompatibilities caused by your editing of registry settings, or your modification of operating system software.

Using custom operating system software may cause your device and applications to work improperly. Your carrier may not permit users to download certain software, such as custom OS.

If your carrier prohibits this, if you attempt to download software onto the device without authorization, you will be notified on the screen that the device will no longer operate and be instructed to power down the device. You must then contact your carrier to restore the device to the carrier authorized settings.

# Health and Safety Information

This section outlines the safety precautions associated with using the device.

### Important Safety Precautions

Please read the safety and operation instructions before using your device or any accessories that came with it. Retain these instructions for future use.

- • Do not install your device in your vehicle or use it while driving. Using your device while driving could put you and others at greater risk of an accident causing serious injury, death, and property loss. You are responsible for knowing and obeying the laws and regulations regarding the use of wireless devices in the areas where you drive.
- • Do not use your device or accessories near water (for example, near a bathtub or a sink, in a wet basement, or near a swimming pool) or spill liquid of any kind on your device or accessories as this might cause a short circuit, a fire, or an electric shock which could cause serious injury, death, and property loss.
- • Do not use your device in the presence of gas fumes as it presents a risk of fire or explosion.
- • Do not use or store your device in extreme temperatures as your device might overheat and may present a burn and fire risk and cease to function.
- Do not dispose of your device in a fire as this might cause an explosion resulting in serious injury, death, and property loss.
- • Federal Aviation Administration (FAA) and Federal Communications Commission (FCC) regulations prohibit using the radio of wireless devices while in the air. Turn off all wireless connections on your device before boarding an aircraft. Using your device on an aircraft might affect aircraft instrumentation, communication, and performance; might disrupt the network; might otherwise be dangerous to the operation of the aircraft, its crew, and its passengers; and might be illegal.
- When listening to audio files using headphones permanent hearing loss might occur if headphones are used at a high volume. Avoid increasing the volume of your headphones to block out noisy surroundings. If you experience ringing in your ears or muffled speech, consult a physician to have your hearing checked.
- • Do not disassemble your device. Your device contains small parts that might be a choking hazard.
- Most modern electronic equipment is shielded from radio frequency (RF) signals. However, certain electronic equipment might not be shielded against the RF signals from your device. Keep your device away from medical devices, including pacemakers and hearing aids, as they might malfunction and cause serious injury or death to you and others.
- • Turn off all wireless connections on your device in health care facilities when any regulations posted in these areas instruct you to do so. Hospitals or health care facilities may be using equipment that could be sensitive to external RF energy.
- • Certain jurisdictions might prohibit or restrict your use of certain features on your device.

#### Additional Safety Guidelines

## **About Charging**

- Use only the charger supplied with your device. Use of another type of charger will result in malfunction and/or danger.
- • Do not use the charger in a high moisture environment. Never touch the charger when your hands or feet are wet.
- • Allow adequate ventilation around the charger when using it to operate the device or charge the battery. Do not cover the charger with paper or other objects that will reduce cooling. Do not use the charger while it is inside a carrying case.
- • Connect the charger to a proper power source. The voltage requirements are found on the product case and/ or packaging.
- • Do not use the charger if the cord becomes damaged.
- • Do not attempt to service the unit. There are no serviceable parts inside. Replace the unit if it is damaged or exposed to excess moisture.

#### About the Battery

This unit contains a non-replaceable internal Lithium Ion battery. The battery can burst or explode, releasing hazardous chemicals. To reduce the risk of fire or burns, do not disassemble, crush, puncture, or dispose of in fire or water.

Only use the battery with a charging system that has been qualified with the system per CTIA Certification Requirements for Battery System Compliance to IEEE 1725. Use of an unqualified battery or charger may present a risk of fire, explosion, leakage, or other hazard.

Do not short circuit a battery or allow metallic conductive objects to contact battery terminals.

Replace the battery only with another battery that has been qualified with the system per this standard, IEEE-Std-1725. Use of an unqualified battery may present a risk of fire, explosion, leakage or other hazard. Only authorized service providers shall replace battery.

Promptly dispose of used batteries in accordance with local regulations.

Battery usage by children should be supervised.

For those host devices that utilize a USB port as a charging source, the host device's User Guide shall include a statement that the phone shall only be connected to CTIA certified adapters, products that bear the USB-IF logo or products that have completed the USB-IF compliance program.

#### Important instructions (for service personnel only)

CAUTION: Risk of explosion if battery is replaced by an incorrect type. Dispose of used batteries according to the instructions.

- • The battery must be recycled or disposed of properly.
- Use the battery only in the specified equipment.

#### Caring for Your Device

Taking good care of your device will ensure trouble-free operation and reduce the risk of damage to your device:

- • Keep your device away from excessive moisture and extreme temperatures.
- Do not place anything on top of your device or drop objects on your device.
- Do not drop your device or subject it to severe shock.
- • Do not subject your device to sudden and severe temperature changes. This could cause moisture condensation inside the unit, which could damage your device. In the event of moisture condensation, allow your device to dry out completely before use.
- • The screen surface can easily be scratched. Avoid touching it with sharp objects. Nonadhesive generic screen protectors designed specifically for use on portable devices with LCD panels may be used to help protect the screen from minor scratches.
- Never clean your device when it is turned on. Use a soft, lint-free cloth to wipe the screen and the exterior of your device.
- • Do not use paper towels to clean the screen.
- • Never attempt to disassemble, repair or make any modifications to your device. Disassembly, modification or any attempt at repair could cause damage to your device and even bodily injury or property damage and will void any warranty.
- Do not store or carry flammable liquids, gases or explosive materials in the same compartment as your device, its parts or accessories.
- • Do not expose your device to extreme heat or direct sunlight for prolonged periods. Overheating may damage your device.
- • Do not use alcohol or any abrasive material when cleaning the accessories.
- • Do not expose the accessories to extreme heat or direct sunlight for prolonged periods.
- Store the accessories in a cool and dry place.

## Federal Communication Commission Interference Statement

This device complies with part 15 of the FCC Rules. Operation is subject to the following two conditions: (1) This device may not cause harmful interference, and (2) This device must accept any interference received, including interference that may cause undesired operation.

This device has been tested and found to comply with the limits for a Class B digital device, pursuant to Part 15 of the FCC Rules. These limits are designed to provide reasonable protection against harmful interference in a residential installation. This equipment generates, uses, and can radiate radio frequency energy, and, if not installed and used in accordance with the instructions, may cause harmful interference to radio communications. However, there is no guarantee that interference will not occur in a particular installation if this equipment does cause harmful interference to radio or television reception, which can be determined by turning the equipment off and on, the user is encouraged to try to correct the interference by one or more of the following measures:

- • Reorient or relocate t he receiving antenna.
- • Increase the separation between the equipment and receiver.
- • Connect the equipment into an outlet on a circuit different from that to which the receiver is connected.
- • Consult the dealer or an experienced radio/TV technician for help.

#### FCC Caution:

Any Changes or modifications not expressly approved by the party responsible for compliance could void the user's authority to operate the equipment.

The antenna(s) used for this transmitter must not be colocated or operating in conjunction with any other antenna or transmitter.

NOTE: The country code selection is for non-US model only and is not available to all US model. Per FCC regulation, all Wi-Fi products marketed in US must fixed to US operation channels only.

#### RF Exposure Information (SAR)

This device meets the government's requirements for exposure to radio waves.

This device is designed and manufactured not to exceed the emission limits for exposure to radio frequency (RF) energy set by the Federal Communications Commission of the U.S. Government.

The exposure standard for wireless device employs a unit of measurement known as the Specific Absorption Rate, or SAR. The SAR limit set by the FCC is 1.6 W/kg. \*Tests for SAR are conducted using standard operating positions accepted by the FCC with the device transmitting at its highest certified power level in all tested frequency bands. Although the SAR is determined at the highest certified power level, the actual SAR level of the device while operating can be well below the maximum value. This is because the device is designed to operate at multiple power levels so as to use only the poser required to reach the network. In general, the closer you are to a wireless base station antenna, the lower the power output.

The highest SAR value for the model device as reported to the FCC when tested is 1.23 W/kg as described in this user guide.

While there may be differences between the SAR levels of various devices and at various positions, they all meet the government requirement.

The FCC has granted an Equipment Authorization for this model device with all reported SAR levels evaluated as in compliance with the FCC RF exposure guidelines. SAR information on this model device is on file with the FCC and can be found under the Display Grant section of

#### <www.fcc.gov/oet/ea/fccid>

For body worn operation, this device has been tested and meets the FCC RF exposure guidelines for use with an accessory that contains no metal and be positioned a minimum of 0 cm from the body. Use of other accessories may not ensure compliance with FCC RF exposure guidelines.

# §15.19 (a)(3)

This device complies with part 15 of the FCC Rules. Operation is subject to the following two conditions: (1) This device may not cause harmful interference, and (2) this device must accept any interference received, including interference that may cause undesired operation.

#### §15.21

Changes or modifications not expressly approved by the party responsible for compliance could void the user's authority to operate the equipment.

## §15.105 (b)

This equipment has been tested and found to comply with the limits for a Class B digital device, pursuant to part 15 of the FCC Rules. These limits are designed to provide reasonable protection against harmful interference in a residential installation. This equipment generates uses and can radiate radio frequency energy and, if not installed and used in accordance with the instructions, may cause harmful interference to radio communications. However, there is no guarantee that interference will not occur in a particular installation. If this equipment does cause harmful interference to radio or television reception, which can be determined by turning the equipment off and on, the user is encouraged to try to correct the interference by one or more of the following measures:

- • Reorient or relocate the receiving antenna.
- • Increase the separation between the equipment and receiver.
- • Connect the equipment into an outlet on a circuit different from that to which the receiver is connected.
- • Consult the dealer or an experienced radio/TV technician for help.

#### **WEEE**

This device must not be disposed of as normal household waste, in accordance with the EU directive for waste electrical and electronic equipment (WEEE - 2002/96/EC).

Instead, it should be disposed of by returning it to the point of sale, or to a municipal recycling collection point.

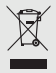

© 2016 Verizon Wireless. All Rights Reserved.

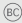